# Center for Educational Performance and Information

# Michigan Student Data System District User Guide

Last Updated: 11/25/2024

**Questions:** Email: <u>cepi@michigan.gov</u>

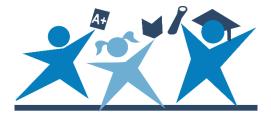

# Contents

| Intro | duction5                                      |
|-------|-----------------------------------------------|
| The   | e Collections                                 |
| Sin   | gle Certification Collections:5               |
| •     | General Collection5                           |
| •     | Early Childhood Collection                    |
| •     | General Teacher Student Data Link Collection6 |
| On    | going Certification Collections:              |
| •     | Student Record Maintenance Collection6        |
| •     | Migrant Teacher Student Data Link Collection6 |
| Cer   | tification Not Applicable Collections:        |
| •     | Early Roster Collection6                      |
| ٠     | Nonpublic School Student Roster Collection6   |
| •     | Request for UIC Collection7                   |
| Hel   | p, Resources and Communication7               |
| Navig | gating MSDS8                                  |
| Υοι   | ır Account                                    |
| Cha   | anging Your Password                          |
| Log   | ging In to MSDS8                              |
| Nav   | vigating the MSDS Home Page9                  |
| Pag   | ge Links                                      |
| Wh    | at's New                                      |
| Usi   | ng MSDS Help - Characteristic Level10         |
| Stud  | ent Search                                    |
| Sea   | arch by UIC or Core Fields 12                 |
| Sea   | arch Yielding No Results                      |
| Stu   | Ident Details                                 |
| Stu   | Ident History                                 |
| Stu   | Ident Search using Matching Criteria16        |
| Uploa | ading Data                                    |
| Upl   | oading Your File                              |
| Che   | eck the Uploaded File Status                  |
| Apı   | pend and Replace                              |
| Data  | Staging Area                                  |

| Accessing the Data Staging Area 24            | 4  |
|-----------------------------------------------|----|
| Staging Area Detail 2                         | 5  |
| Quality Review – Certify Collection 2         | .7 |
| Decertify Collection                          | 9  |
| Ongoing Certification (SRM/Migrant TSDL)      | 9  |
| Add New Collection                            | 1  |
| Downloading Your Data                         | 2  |
| Adding New Students                           | 4  |
| Student Search                                | 4  |
| Staging Area – Add Direct 3                   | 5  |
| Staging Area – Search/Add                     | 7  |
| Additional Student Data 4                     | 0  |
| UIC Resolution                                | -2 |
| Manage Requests for UIC 44                    | 4  |
| Requesting New UIC with Override Resolution 4 | -6 |
| UIC Linking/Unlinking                         | -8 |
| Requesting to Link UICs 44                    | -8 |
| Manage Linking Requests 4                     | .9 |
| Resubmitting Denied Linking Requests          | 0  |
| Requesting to Unlink UICs                     | 0  |
| Primary Education Providing Entity            | 2  |
| Audit FTE                                     | 3  |
| FTE Conflict Detection                        | 3  |
| Audit Form (DS4061/DS4120)5                   | 5  |
| Special Ed Tab                                | 6  |
| General Ed Tab                                | 7  |
| Additional Information Tab5                   | 8  |
| Residency Information tab                     | 0  |
| Summary Tab6                                  | 1  |
| Printing the Audit Form                       | 2  |
| Section 25e                                   | 3  |
| Manage Section 25e Requests                   | 3  |
| Filtering Requests                            | 3  |
| Section 25e Summary Report 64                 | 4  |
| MSDS Reports                                  | 5  |

| Staging Area Reports                                 | 65 |
|------------------------------------------------------|----|
| Certified Reports                                    | 66 |
| Drill-down Reports                                   | 67 |
| Appendix A: File Upload Status Descriptions          | 70 |
| Appendix B: Certification Status Validation Messages | 72 |
| Appendix C: UIC Resolution Status Messages           | 73 |

# Introduction

The Center for Educational Performance and Information, Michigan Department of Education, and local school districts worked together to develop the Michigan Student Data System as the application districts use for state and federal student data reporting. Data collected in this system are vital to district success.

This web-based system ensures the secure collection of student record data, providing for maintenance of student records through file upload and online entry, error checking and data correction, as well as enhanced reporting on submitted data.

MSDS provides multiple levels of permissions, enabling districts to distribute or centralize their work and providing flexibility for districts to determine where additional MSDS users are required. Access is available to authorized users and the public. Public users can access full-time equivalency data via the Audit Form (DS4061/DS4120), which is described in this document. All other functions are restricted to district authorized users.

This guide is designed for public school users of MSDS. For nonpublic school users, please refer to the <u>MSDS Nonpublic User Guide</u>.

# **The Collections**

Within MSDS, there are many different collections. Each collection serves a different purpose but is still related and intertwined with other collections in MSDS and other applications. Following is a brief overview of MSDS collections. The <u>Michigan</u> <u>Student Data System</u> web page has links to additional information regarding each of the collections.

## Single Certification Collections:

Collections with a certification deadline, with the certification window closing on a specific date.

#### General Collection

This collection occurs three times per year: Fall, Spring and End of Year. These collections contain the bulk of all student data and are used for pupil membership counts, federal special education child counts, federal supplemental nutrition eligibility, school aid funding, and multiple federal and state reporting needs. Collection deadlines are set by state legislation.

#### • Early Childhood Collection

Like the general collection, this collection occurs three times per year: Fall, Spring and End of Program. These collections contain data for birth to school age children participating in early childhood learning programs such as Great Start Readiness Programs, Head Start, GSRP/Head Start blends, or other early childhood learning programs. See the <u>Early Childhood Collections FAQ</u> for more information.

#### General Teacher Student Data Link Collection

The General TSDL Collection links non-migrant students, courses, and teachers together. The collection is open during the end of the school year similarly to the EOY General collection. The data reported reflects each student's performance throughout the academic school year and is used for Every Student Succeeds Act report cards and existing legislative reports. See <u>Helpful Hints to TSDL Reporting</u> for additional information.

## **Ongoing Certification Collections:**

Collections that are open throughout the school year, in which certification can occur at any time.

#### • Student Record Maintenance Collection

This collection is used throughout the school year to update student record data between collections. It can be used to update exit statuses, change the Primary Education Providing Entity, submit enrollment records for new students, change student demographics, update program participation and other student level data, and is the collection where section 23a and 25a claims are submitted. Additional information is available in the <u>MSDS Student Record Maintenance</u> <u>Collection Overview</u>.

#### • Migrant Teacher Student Data Link Collection

The Migrant TSDL Collection links migrant students, courses and teachers. The data reported reflect each student's performance throughout the academic school year and are used for Every Student Succeeds Act report cards, existing legislative reports, and required federal reporting. See <u>Helpful Hints to TSDL</u> <u>Reporting</u> for additional information.

## **Certification Not Applicable Collections:**

Collections that do not require certification.

#### • Early Roster Collection

This collection is used by public districts to submit their projected student enrollment for the coming school year. CEPI uses these data with the EOY General Collection to create the initial Direct Certification Report. See the <u>Direct</u> <u>Certification FAQs</u> for more information.

#### Nonpublic School Student Roster Collection

This collection is exclusively for nonpublic schools. Nonpublic schools participating in the National School Lunch Program are <u>required</u> to submit their entire student enrollment, including new enrollees and existing students. These data are used to update the direct certification report of children who are automatically certified

for free school meals. See the <u>MSDS User Guide for Nonpublic School Users</u> for more information on nonpublic school reporting.

#### • Request for UIC Collection

This collection is used to obtain and manage Unique Identification Codes for students and is used when a district needs to create or retrieve UICs and is unable to do so with an open General Collection. <u>The Request for Unique</u> <u>Identification Code Process Manual</u> has additional information on this collection.

## Help, Resources and Communication

To receive important communications and updates from CEPI, please subscribe to our <u>GovDelivery mailing list</u>. Existing subscribers can also make preference and profile updates using the same link.

Each MSDS collection has its own XML schemas, sample files and additional resources. They can be found on CEPI's <u>MSDS web page</u> by clicking the desired collection on menu.

The MSDS Collection Details Manual in the Manuals section provides guidance for all components and characteristics in MSDS. It is separated into sections which cover component descriptions, characteristic descriptions and appendix documents.

If you have questions not covered by our posted support materials, please contact the customer support team at <u>cepi@michigan.gov</u>. Email allows us to better research and respond to your questions, but if email is not an option, you can call us at 517-335-0505 x3.

# Navigating MSDS

## Your Account

To become an authorized user of MSDS, you must do the following:

- 1. Request access to the application through your MiLogin account.
- 2. Send the appropriate security agreement form (public school or nonpublic school users) to CEPI, signed by yourself and the district lead administrator. These forms are posted on CEPI's <u>Security Forms web page</u>.

You will receive access to the application when both above steps have been completed and verified by CEPI. For more detailed information, please refer to the MiLogin User Guide posted in the Manuals section of CEPI's <u>MSDS web page</u>.

# **Changing Your Password**

To change your MiLogin password:

- 1. Go to MiLogin (https://milogintp.michigan.gov)
- 2. Enter your MiLogin ID and password (password is case sensitive)
- 3. Click on "Account Maintenance"
- 4. Click on "Change My Password"
- 5. Note: After you create a MiLogin account, only you can update the account information. If your email address or telephone number changes, be sure to log in to the MiLogin site and edit your account. If you do not remember your password, please go to the login page and click the "Forgot your Password" link.

For more detailed information, please refer to the MiLogin User Guide posted in the Manuals section of CEPI's <u>MSDS web page</u>.

# Logging In to MSDS

To access MSDS, go to MiLogin, enter your MiLogin user ID and password, and then click the login button. Once logged in, click on the Michigan Student Data System link to access the application. After clicking on the link, a new window should open to the MSDS home page.

If the MSDS home page does not open, ensure that a pop-up blocker is **not** turned on, as this will prevent the page from loading.

When logging into MSDS for the first time (or every 90 days), a FERPA message will display. Review the regulations and verify the agreement to comply with the requirements by clicking the button at the bottom of the agreement.

#### MSDS District User Guide

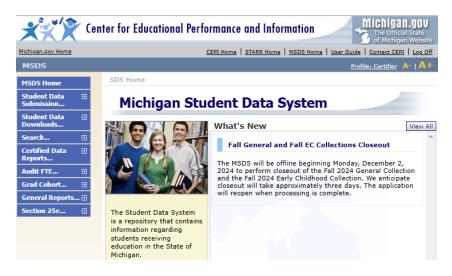

# Navigating the MSDS Home Page

Various links and menus are available on the MSDS home page for all users to navigate through the web pages. To use the navigational menu at the left of the MSDS screen, click the desired item. Any menu item with the + will expand to display further options. Items available in the menus and submenus vary based on the user's permissions.

Some menus and functionality are limited to users with appropriate permissions. For example, only users with an ISD Auditor role may access the Audit Narrative.

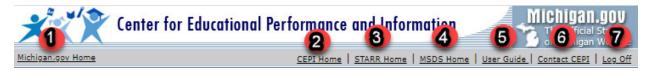

# Page Links

The following links are found just below CEPI's logo at the top of the page:

- (1) **Michigan.gov Home:** Displays the official web page of the State of Michigan
- (2) **CEPI Home:** Displays CEPI's home page
- (3) **STARR Home:** Displays the STARR home page
- (4) **MSDS Home:** Links the user back to the CEPI MSDS web page
- (5) **User Guide:** Displays the MSDS District User Training Guide
- (6) **Contact CEPI:** Opens a web page indicating how you can contact CEPI's customer support team, including the phone number and email address
- (7) **Log Off:** Ends current login session

In addition to the links at the top of the MSDS home page, there are links available at the bottom of the page. These include:

| Michigan.gov Home | Student Data System Home Log Off About Us Contact CEPI |  |
|-------------------|--------------------------------------------------------|--|
|                   | 2 Ight © 2001-2008 State of MI 3                       |  |

- (1) **About Us:** CEPI's State of Michigan home page
- (2) **State Web Sites:** State of Michigan web page that contains links to State of Michigan websites
- (3) **Policies:** State of Michigan web page with information on the State's policies

Depending on the access given to each user, multiple profiles may have been created. If more than one profile is available, it is not necessary to log out to change profiles. Click the Profile link at the top of the page. This will allow for the selection of another profile.

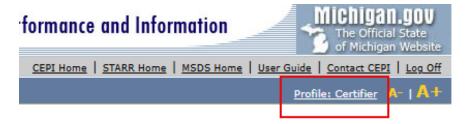

### What's New

A list of important news will appear on the Home page under the What's New section. Updates pertaining only to authorized users will appear after the user has successfully logged in to MSDS. Examples of What's New information include collection timelines as well as any updates to the system. To view all the items in the What's New section, click on the "View All" button.

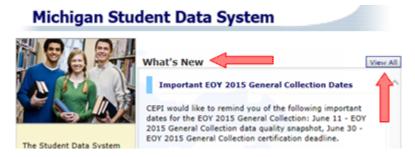

# Using MSDS Help - Characteristic Level

Characteristic Level Help is available for any characteristic that has a question mark icon displayed to the right of it. This is most common in the Data Staging Area. To access the help section for a characteristic, click the question mark icon.

| School Demographics Student Cour                                                               | rse Student Course - 2 Student Course - 3 Student Course - 4 |  |  |  |  |  |  |  |
|------------------------------------------------------------------------------------------------|--------------------------------------------------------------|--|--|--|--|--|--|--|
| Student Course - 5 Student Course - 6 Student Course - 7 Student Course - 8 Student Course - 9 |                                                              |  |  |  |  |  |  |  |
| Student Course - 10 Student Course - 11 Student Course - 12 Student Course - 13                |                                                              |  |  |  |  |  |  |  |
| Student Course - 14 Student Cours                                                              | se - 15                                                      |  |  |  |  |  |  |  |
| *Operating District Number:                                                                    | 78020                                                        |  |  |  |  |  |  |  |
| School or Facility:                                                                            | 00472                                                        |  |  |  |  |  |  |  |
| Student ID Num ber: 🞯                                                                          | 220002495                                                    |  |  |  |  |  |  |  |
| *GradeSetting:                                                                                 |                                                              |  |  |  |  |  |  |  |
| S2E2 Code:                                                                                     |                                                              |  |  |  |  |  |  |  |
| Out of Level Grade:                                                                            | No                                                           |  |  |  |  |  |  |  |

A window will open describing the characteristic in greater detail. This window will include:

- The characteristic Label that is used on the screen
- The characteristic Name
- The characteristic Data Type
- A description of the characteristic
- Instructions related to the characteristic
- The permissions that you, as a user, have for working with this characteristic

| Characteristic Help |                                                                                                    |     |  |  |  |  |
|---------------------|----------------------------------------------------------------------------------------------------|-----|--|--|--|--|
| Label:              | Operating District Number                                                                                                    |     |  |  |  |  |
| Name:               | OperatingDistrictNumber                                                                                                    |     |  |  |  |  |
| Data Type:          | Numeric Text (can have leading zeros)                                                                                                    |     |  |  |  |  |
| Description:        | The state-assigned five-digit number, as<br>recorded in EEM, which identifies the public<br>school district responsible for providing<br>education to the reported student. It is the | < > |  |  |  |  |
| Instructions:       | Enter the code that represents the district<br>(LEA, PSA or ISD) providing the educational<br>services reported.                                                                      | < > |  |  |  |  |

Permissions: Change / Approve

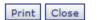

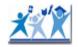

# **Student Search**

Student records can be searched by UIC or by core fields such as name, gender and date of birth. Users can also search using match criteria, as well as view Direct Certification information (available to users with the supplemental nutrition role only).

# Search by UIC or Core Fields

- 1. Enter a student's full 10-digit UIC or enter the student's core fields (name, date of birth, gender). When searching by core fields, partial information may be entered in the name fields. This partial search is recommended if a student's name could easily be misspelled. Additionally, select the Begins or Contains options for the first name and last names. For example, searching for "Jones" using the Contains option would display any student with Jones anywhere in their name (such as Smith-Jones). Click the "Clear" button or clear the fields manually to clear and start a new search, then restart Step 1.
- 2. Once the search criteria are entered, click "Filter" or press the Enter key.

| Student Searc              | h        | 1 Carlos Alta                                                                                                    |
|----------------------------|----------|----------------------------------------------------------------------------------------------------|
| Select your filter criteri | a        |                                                                                                    |
| O Search By UIC            |          |                                                                                                    |
| O Search By Core<br>Fields |          |                                                                                                    |
| Last Name:                 |          | Begins O Contains                                                                                                    |
| Last Name Suffix:          |          |                                                                                                    |
| First Name:                |          | Begins      Contains     Contains |
| Middle Name:               |          |                                                                                                    |
| Date of Birth Year:        |          |                                                                                                    |
| Date of Birth Month:       |          | Show Direct Certified                                                                                                    |
| Date of Birth Day:         |          | (likely to increase the time for the search)                                                                                                    |
| Gender:                    | Either 💌 | Search using match criteria (begins/contains ignored)                                                                                                    |
| Multiple Birth Order:      |          |                                                                                                    |
|                            |          | Filter Clear                                                                                                    |

3. The search results will be returned.

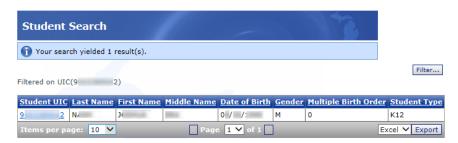

Once the results are displayed, perform one of the following actions:

- Click the UIC hyperlink to access the Student Details page for this student
- Perform another student search by clicking on the Filter button (or click the Student Search menu item)

# **Search Yielding No Results**

If the search for a student did not yield any results, the following message will display. Click the "Cancel" button and try another search or click the "Add This Student" button to add a student to MSDS. For more information on adding students, please see the <u>Adding New Students</u> section of this manual.

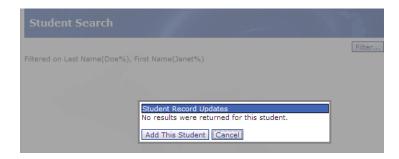

# **Student Details**

This page contains basic information on the searched student, including demographics, where the student was last reported, and when the student record was created and last updated.

| Student Details            |                        | 1                    |
|----------------------------|------------------------|----------------------|
|                            | Back to Search Results | View Student History |
|                            |                        | Primary              |
| Unique Identification Code | e (UIC)                |                      |
| Student First Name         |                        | John                 |
| Student Middle Name        |                        |                      |
| Student Last Name          |                        | Doe                  |
| Student Suffix             |                        |                      |
| Date of Birth              |                        | 01/02/2008           |
| Gender Code                |                        | Μ                    |
| Grade or Setting           |                        |                      |
| Student ID Number (Mem     | bership)               |                      |
| Racial/Ethnic Code         |                        |                      |
| Operating District Number  | -                      |                      |
| School or Facility         |                        |                      |
| Date of Enrollment         |                        |                      |
| Date Exited                |                        |                      |
| District Exit Status       |                        | 0                    |
| Multiple Birth Order       |                        | 1                    |
| Special Education          |                        | No                   |
| Created By                 |                        |                      |
| Created Date               |                        | 04/28/2010           |
| Created By Submitting En   | tity                   |                      |
| Modified By                |                        |                      |
| Modified Date              |                        |                      |
| Modified By Submitting Er  | ntity                  |                      |
| Approved By                |                        |                      |
| Approved Date              |                        |                      |

After viewing the data, either view the student history by clicking the "View Student History" button or click the "Back to Search Results" button.

### **Student History**

MSDS keeps track of all student history for each UIC going back to the 2002-03 school year. At the top of the screen, basic demographic data, PEPE district/building and Cohort Status/Year are displayed.

Below the Action dropdown, each collection for which the student has been submitted will display. If your district is the PEPE for this student, each collection will have a hyperlink that will take you to the Student History Collection Details page to view all data on the student record for that collection. If your district is not the PEPE but has submitted data for the student in the past, only those collections will contain a hyperlink.

| Studen                                                      | t Histor                                        | Y                                         | 11                           |                         | -                 |                 | 2             |   |
|-------------------------------------------------------------|-------------------------------------------------|-------------------------------------------|------------------------------|-------------------------|-------------------|-----------------|---------------|---|
| Name:                                                       | John                                            |                                           | Doe                          | UIC:                    | 7727916969        |                 |               |   |
| Gender:                                                     | м                                               |                                           | Date of<br>Birth:            | 01/01/1994              | Cohort<br>Status: |                 |               |   |
| Secondary<br>UICs:                                          |                                                 |                                           |                              | ~ Junimk                |                   | Accountability: |               |   |
| Last Fall 2009 General<br>Updated: Collection 2009-<br>2010 |                                                 | PEPE<br>District:                         | Grosse Ile T<br>Schools (82: |                         |                   |                 |               |   |
| Orig. Coho<br>Year:                                         | rt                                              |                                           | PEPE<br>Building:            | Grosse Ile M<br>(01510) | liddle School     | V               |               |   |
| Cohort<br>Year:                                             |                                                 |                                           |                              |                         |                   |                 |               |   |
| Exp. Grad<br>Year:                                          |                                                 |                                           |                              |                         |                   |                 |               |   |
| Action:                                                     | Reques                                          | st PEPE Cha                               | nge                          |                         | Go                | Back            |               |   |
| Collection                                                  | District                                        | Building                                  | UIC                          | Last Na                 | me First Nam      | e Middle Name   | Date Of Birth | G |
| <u>Spring</u><br>2010<br>General<br>Collection              | Grosse<br>Ile<br>Township<br>Schools<br>(82300) | Grosse Ile<br>Middle<br>School<br>(01510) | 7727916                      | 969 Doe                 | John              |                 | 01/01/1994    | M |
| Fall 2009<br>General                                        | Grosse<br>Ile                                   | Grosse Ile<br>Middle                      | 77279169                     | 069 Doe                 | John              |                 | 01/01/1994    | M |
| Collection                                                  | Township<br>Schools<br>(82300)                  | School<br>(01510)                         |                              |                         |                   |                 |               |   |
| EOY 2009<br>General                                         | Grosse<br>Ile<br>Township<br>Schools<br>(82300) | Grosse Ile<br>Middle<br>School<br>(01510) | 7727916                      | 969 Doe                 | John              |                 | 01/01/1994    | м |

Clicking on the collection links will provide additional data including programs, curriculum, discipline and more.

| MSDS District Oser Guide               |                                                       |                             |                    |  |  |  |
|----------------------------------------|-------------------------------------------------------|-----------------------------|--------------------|--|--|--|
|                                        |                                                       |                             |                    |  |  |  |
| Student History                        | y Collection Deta                                     | ils                         |                    |  |  |  |
| Unique Identification<br>Code (UIC):   | 1234567891                                            | Student Last Name:          | Doe                |  |  |  |
| Student First Name:                    | John                                                  | Student Middle<br>Name:     |                    |  |  |  |
| Student Suffix:                        |                                                       | Date of Birth:              | 9/30/1995          |  |  |  |
| Multiple Birth Order:                  |                                                       | Gender Code:                | M-Male             |  |  |  |
| As Of Date:                            | 6/30/2014                                             | Submitting Entity<br>Code:  | 50020              |  |  |  |
| Submitting Entity Type<br>Code:        | D-DCODE                                               |                             |                    |  |  |  |
| Operating District<br>Number:          | 50020                                                 | School or Facility:         | 02201              |  |  |  |
| Student ID Number:                     | IDNumber1                                             | Grade Setting:              | 12 - Twelfth Grade |  |  |  |
| S2E2 Code:                             |                                                       | Out of Level Grade:         |                    |  |  |  |
| Enrollment Date:                       | 9/12/2012                                             | District Exit Date:         |                    |  |  |  |
| District Exit Status:                  |                                                       |                             |                    |  |  |  |
| Student Residency:                     | 02= Section 105 school of<br>choice (within same ISD) | Resident LEA<br>Number:     | 50230              |  |  |  |
| Student Resident<br>County:            | 50-Macomb                                             |                             |                    |  |  |  |
|                                        |                                                       | Street Address:             | 1111 Address Dr.   |  |  |  |
| Street Address 2:                      |                                                       | City:                       | WARREN             |  |  |  |
| State:                                 | MI - Michigan                                         | Zip Code:                   | 48089              |  |  |  |
| Phone Number:                          | 1231231234                                            | Racial/ Ethnic<br>Code:     | 001000             |  |  |  |
|                                        |                                                       | General Ed FTE:             | 0.00               |  |  |  |
| Homeless:                              |                                                       | Unaccompanied<br>Youth:     |                    |  |  |  |
|                                        |                                                       | EL Exit Date:               |                    |  |  |  |
| EL Re Entry Date:                      |                                                       | Days Attended:              | 68                 |  |  |  |
| Total Possible<br>Attendance:          | 115                                                   | First Day In<br>Attendance: |                    |  |  |  |
| Supplemental Nutrition<br>Eligibility: |                                                       |                             |                    |  |  |  |
| Cohort and PEPE                        |                                                       |                             |                    |  |  |  |

#### MSDS District User Guide

#### **Actions in Student History**

Under the Action dropdown, users may request to link UICs or submit a cohort change request.

| Student                       | History                                           |                   |                          |                   | T                     |
|-------------------------------|---------------------------------------------------|-------------------|--------------------------|-------------------|-----------------------|
| Name:                         |                                                   |                   | UIC:                     |                   |                       |
| Gender:                       |                                                   | Date of<br>Birth: |                          | Cohort<br>Status: | On-Track<br>Graduated |
| Secondary<br>UICs:            |                                                   | ~                 | Unlink                   |                   |                       |
| Last<br>Updated:              | General Teacher<br>Student Data Link<br>2018-2019 | PEPE<br>District: | Holt Public S            | chools (33070)    |                       |
| Orig. Cohort<br>Year:         | 2019                                              | PEPE<br>Building: | Holt Senior H<br>(01711) | ligh School       |                       |
| Cohort Year:                  | 2019                                              |                   |                          |                   |                       |
| Exp. Grad<br>Year:<br>Action: | 2019<br>Request to Link<br>Cohort Change Request  |                   |                          | Go Back           |                       |

Page 15 of 73

#### • Request to Link

Users may request to link two UICs together if the same student has two or more UICs. For more information on this feature, please see the <u>UIC Linking/Unlinking</u> section of this manual.

#### • Cohort Change Request

A cohort change request should only be submitted if a student has an incorrect cohort year. Additional information about cohorts and graduation reporting can be found in the <u>MSDS District User Guide to Reporting and Reviewing Graduation and Dropout Information.</u>

| Cohort Request Summary                |                         |        |                          |                                            |                |                             |                  |                               |  |
|---------------------------------------|-------------------------|--------|--------------------------|--------------------------------------------|----------------|-----------------------------|------------------|-------------------------------|--|
| Status (New)                          |                         |        |                          |                                            |                |                             |                  | Filter                        |  |
| UIC                                   | Last First<br>Name Name | D.O.B. | PEPE<br>DistrictB        | PEPE<br>uilding                            | Cohort<br>Year | Requested<br>Cohort<br>Year | Cohort<br>Status | Requested<br>Cohort<br>Status |  |
|                                       |                         |        | Schools<br>(33070)       | Holt<br>Senior<br>High<br>School<br>(1711) | 2019           | 2020                        |                  | Off-Track<br>Graduated        |  |
| Request<br>Justification:<br>Approver |                         |        |                          |                                            |                |                             |                  | Approve<br>Deny               |  |
| Notes:<br>As of Date:                 |                         |        |                          |                                            |                |                             | $\sim$           |                               |  |
| Requested By<br>Response By:          |                         |        | iest Date:<br>onse Date: | -                                          | /2020          | Status:                     | New              |                               |  |

# **Student Search using Matching Criteria**

Users can also search using the same UIC matching process that all records are processed through when submitted into the staging area. When performing a standard search, the system only returns results that are an exact match to the core fields that have been entered. Conversely, searching using the matching criteria may return results that are both exact matches and close matches (see example below). As this feature uses additional system resources, it is only run when selected by the user and may take additional time to return results. To use this feature, enter the Last Name, First Name, Date of Birth Year, Date of Birth Month, Date of Birth Day and Gender. Next, check the Search Using Match Criteria Box and then click the "Filter" button.

| SDS Home > Studen           | t Search |                                                       |
|-----------------------------|----------|-------------------------------------------------------|
| Student Search              |          | Street and                                            |
| Select your filter criteria | э        |                                                       |
| O Search By UIC             |          |                                                       |
| Search By Core<br>Fields    |          |                                                       |
| Last Name:                  | Doe      | O Begins ○ Contains                                   |
| Last Name Suffix:           |          |                                                       |
| First Name:                 | Johnny   | ● Begins ○ Contains                                   |
| Middle Name:                |          |                                                       |
| Date of Birth Year:         | 1994     |                                                       |
| Date of Birth Month:        | 01       | Show Direct Certified                                 |
| Date of Birth Day:          | 01       | (likely to increase the time for the search)          |
| Gender:                     | Male 💌   | Search using match criteria (begins/contains ignored) |
| Multiple Birth Order:       |          |                                                       |
|                             |          | Filter Clear                                          |

Searching for "Johnny" using the match criteria returns a record for John Doe. This is because Johnny is a synonym for John. Searching for Johnny using the standard search would not have returned a record for John.

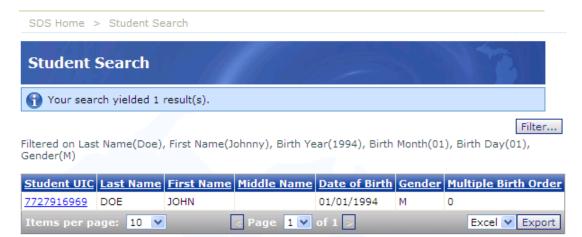

# **Uploading Data**

To submit student data in MSDS, either a file must be uploaded, or a collection must be manually created and then student records added. This unit provides instructions on how to upload a file. For more information on how to create a collection please refer to the <u>Data Staging Area</u> section of this manual.

MSDS will only accept properly formatted XML files. Simply saving data in Excel or Access to an XML format will **not** produce a valid XML file that conforms to the MSDS schema requirements. Most users who upload an MSDS file use their local student information system to export a valid file. Contact your student information vendor for assistance with this process if you have any questions.

# **CEPI** is unable to support or answer questions about local student information systems.

# **Uploading Your File**

- 1. Click "Student Data Submission" on the left navigation bar, then click "Upload File" to get to the SDS File Upload screen.
- 2. Select the desired collection from the first dropdown. You have the option to enter notes in the User Notes section. These notes will show up in the User Notes column of the Staging Area Detail page for all student records in the file.

| SDS File Up                 | bload                                                                                                    |
|-----------------------------|----------------------------------------------------------------------------------------------------|
| Collection:                 | Early Roster Collection<br>▼ For more information on the Collections refer to the Collection Data Field<br>Descriptions report on the Report Menu.                                                                                           |
| Description:                | This collection is used to submit the projected student enrollment for<br>the upcoming school year. It does not impact accountablity. Enrollment<br>date is not required. Data are used for the creation of direct certification<br>reports. |
| User Notes:                 | User notes are optional.                                                                                                    |
| Click here to<br>File Name: | receive a notification message when file has been processed<br>Browse No file selected.                                                                                                    |
|                             | Upload File                                                                                                    |

- 3. Click the "Browse" button to the upload file on your local computer or network. Select the file, then click "Upload File."
- 4. Once the file has finished uploading, you will receive an Uploaded Successfully message like the one below. This message does NOT mean your file passed file-level validation; you must check the status of the file using Uploaded File Status, explained further below.

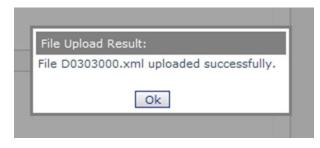

# Check the Uploaded File Status

Once the file is uploaded, check the file status to see if it was accepted or rejected. Files can be rejected for various reasons.

- Each file is compared to the XML schema for the collection selected on the File Upload form. The file must conform to the schema requirements, or else the entire file will be rejected.
- The Submitting Entity Code on each student record is checked against the permissions of the user. If your file contains any records with a submitting entity code you do not have permissions for, the file will be rejected.
- Only one combination of UIC, Last Name, First Name, Date of Birth, Gender, Operating District and School Facility Number may be submitted within the same upload file. If multiples exist, the file will be rejected.
- If the collection you are working with has already been certified, the collection must be decertified before additional files may be uploaded.

Check the status of the file on the File Upload Status screen. Any errors or rejected files can also be reviewed.

- 1. Click "Student Data Submission" on the left navigation menu, then click "Uploaded File Status."
- 2. Select the collection name from the dropdown, then click "Filter." (Alternately, you can enter your user name in the Uploaded By field to see all files you have uploaded. Ensure you match the way your user name is listed in your MSDS profile. You can also enter a date range or filter by the status; however, it is often easiest to simply select the collection type and leave the rest of the fields alone.)

#### MSDS District User Guide

| File Upload Sta            | tus               | 1911     |        |
|----------------------------|-------------------|----------|--------|
| Select your filter criteri | a                 |          |        |
| Uploaded Date From:        |                   |          | то:    |
| Collection:                | Select Collection | <b>v</b> |        |
| Uploaded By:               |                   |          |        |
| Status:                    | Select Status     | ~        | Filter |

3. The File Upload Status screen will show all the uploaded files that match the selection criteria from step 2.

| File Upload Status            |                    |                                                                                                |       |                        |                      |                                    |                         |                |
|-------------------------------|--------------------|------------------------------------------------------------------------------------------------|-------|------------------------|----------------------|------------------------------------|-------------------------|----------------|
| 1 Your se                     | arch yielded 28    | result(s).                                                                                     |       |                        |                      |                                    |                         |                |
| Filtered on C                 | Collection: (Early | Roster Collection)                                                                             |       |                        |                      |                                    |                         | Filter         |
| <b>Collection</b>             | Zip File Name      | File Name                                                                                      | Notes | Uploaded Date          | Source               | <u>Status</u>                      | <u>Uploaded By User</u> | Cancel Upload? |
| Early<br>Roster<br>Collection |                    | Meghann E Omo-10-13-2014 1-23-09<br>PM-File2-82095-Lauterbach-through-Zydeck.xml               |       | 10/14/2014<br>10:20 AM | File<br>Upload<br>UI | Failed File<br>Level<br>Validation | Test User               |                |
|                               |                    | Meghann E Omo-10-13-2014 1-22-55<br>PM-File1-82010-A-Alkebu-Lan-through-Eagger-<br>Jackson.xml |       | 10/13/2014<br>01:30 PM | File<br>Upload<br>UI | Processed<br>Successfully          | Test User               |                |

- 4. Possible Status messages include:
  - Written to Queue Available for processing: One or more files are being processed ahead of this one. Files are processed in the order received.
  - Processing: file is currently processing.
  - Processed Successfully: file has been processed and the records are now in your collection staging area.
  - Failed File Level Validation: the file failed.
  - A full list of messages can be found in <u>Appendix A.</u>
- 5. Click a file name to view the Upload Status Details and any error messages for that specific file. Additional information on upload errors can be found in <u>Understanding and Correcting MSDS File Upload Errors</u>.

Accepted file

#### Rejected file

| Collection:<br>File Name:<br>Stored File Name:<br>Notes:                                                                                         | Early Roster Collection<br>D84000NP.xml<br>D84000NP-26-2013 8-52-34 AMxml<br>no x1                                                                | Collection:<br>File Name:<br>Stored File Name:                                                    |                                                                            | Collection<br>Roster 2012-13_/<br>Roster 2012-13_/ |         |
|----------------------------------------------------------------------------------------------------|----------------------------------------------------------------------------------------------------|---------------------------------------------------------------------------------------------------|----------------------------------------------------------------------------|----------------------------------------------------|---------|
| Upload Date:<br>Upload Source:<br>Upload Status:<br>Status Description:<br>Uploaded By:<br>Submitting System Name:<br>Submitting System Version: | 2/26/2013 9:04:00 AM<br>File Upload UI<br>Failed File Level Validation<br>The file failed file level validation<br>Damon Berryhill<br>Powerschool | Notes:<br>Upload Date:<br>Upload Source:<br>Upload Status:<br>Status Description:<br>Uploaded By: | 4/8/2013 2:1<br>File Upload U<br>Processed S<br>The file was<br>John C Doe | II                                                 | ssfully |
| Submitting System Version:<br>Submitting System Vendor:                                                                                          | 7.6.0.1.155270<br>Pearson                                                                                                    | Submitting System Name:<br>Submitting System Version:                                             | Zangle<br>2009.1                                                           |                                                    |         |
|                                                                                                    |                                                                                                    | Submitting System Vendor:<br>Submitting En<br>River Rouge, School Distric<br>of (82120)           | tity                                                                       | Count<br>128                                       |         |
| Records Contained:<br>Validation Error:                                                                                                    | Unable to Determine<br>User does not have permission to upload students for the<br>Submitted Entity<br>Cornerstone SchoolNevada Primary           | Records Contained:<br>Validation Error:                                                           | 128<br>None                                                                |                                                    | ~       |

6. Once the file is successfully uploaded, open the collection in the Data Staging Area to review the submitted records for any record-level errors or warnings.

### **Append and Replace**

With the exception of the General TSDL and Early Childhood collections (see note below), if the same submitting entity uploads data for the same student for a particular collection, MSDS will Append and Replace the data on the student record. For example, if a user uploads a record for a student, and then later uploads additional components for the same student, those components will be added to the student record in the Staging Area. Any components that already exist for that student in the Staging Area will be replaced by the uploaded components. Any component that already exists for a student in the Staging Area that is not included in a subsequent upload will remain in the student's record.

The characteristics used to determine a unique student record are as follows:

- Submitting Entity
- Unique Identification Code
- School Facility Number

If an exact match exists, the new data will replace and/or append to the existing record. If one or more of the above characteristics are different, a new record will be created in the staging area. Below are examples of common scenarios for the Append and Replace process.

Bayside Public Schools (77010) has already uploaded a student with the following information:

- Submitting Entity: 77010
- UIC: 1231231234
- School Facility Number: 06336
- Components: School Demographics, Personal Demographics, Enrollment, Membership, General Ed FTE, English Learner

Scenario 1: Bayside Public Schools uploads a file for the same UIC with a different School Facility Number:

Two records will display for this student in the Data Staging Area. If any differences exist between the UIC, Last Name, First Name, Date of Birth, Gender or School Facility Number, an additional record will be created.

Scenario 2: Bayside Public Schools uploads a file for the same UIC with the same School Facility Number, but the English Learner Component is excluded:

One record will display for this student in the Data Staging Area. The student's School Demographics, Personal Demographics, Enrollment, Membership and General Ed FTE components will all be replaced by the data that was uploaded in the file. The English Learner Component will remain in this student's record in the Staging Area.

Scenario 3: In the current record, the student's reported General Ed FTE is 0.5. Bayside Public Schools uploads a subsequent record for the same UIC with the same School Facility Number. The General Ed FTE Component and characteristic is reported with 0, the Special Education Component has been added and the Section 52 FTE characteristic is reported with 0.50.

One record will display for this student in the Data Staging Area. The School Demographics, Personal Demographics, Enrollment, Membership, and English Learner Components will be replaced with data submitted from the uploaded file. The Special Education Component will be added to the student's record in the Staging Area. The General Ed FTE Component from the uploaded file will overwrite the previous data and display a General Ed FTE value of 0.

#### Notes:

- The append/replace process is automated upon file upload. Each submitting entity has its own data staging area for a particular collection. Therefore if the same student is submitted by different districts (submitting entities) within the same collection, this same student's record will appear in two different staging areas. Records uploaded or changed by one submitting entity would have no effect on the other submitting entity's student data.
- The Migrant TSDL Collection uses different append/replace rules to determine a unique course. For more information, please refer to the <u>TSDL Helpful Hints</u> <u>Guide</u>.

• The append/replace function works differently for the General TSDL and Early Childhood collections. All data for a UIC are replaced with data from a new upload file. To append data to a record in these collections, the upload file needs to include all applicable data for that UIC. Alternatively, corrections and additions to a record can be added manually in the data staging area. Run the applicable reports in MSDS prior to certification to confirm data appear as expected.

# **Data Staging Area**

Once a file is successfully uploaded it should be reviewed for field-level errors. Records that have errors must be corrected and UIC resolution must also be completed before a collection can be certified. All warnings should be reviewed also to assure that the data are correct. The system generates warnings when the data are outside of the expected parameters for the characteristic but may still be correct. Warnings will not prevent a collection from being certified.

To ensure consistencies between data in the local student information system and MSDS, errors can be corrected locally and the file re-uploaded. Corrections can also be made manually in the data staging area, after which the corrected data can be downloaded from MSDS and imported into the local student information system.

Once all the student records within the collection are error-free, review the reports provided by MSDS to confirm that the data are accurate. See the <u>MSDS Reports</u> section of this manual for information on the reports that are available. District superintendents may choose to have several different people review the data. For example, the special education director and the Title I coordinator might confirm that the data in the reports are correct for their respective programs and services.

Finally, run the Quality Review process. If the data are error-free and correct to the best of the user's knowledge, the collection may be certified. Certifying officially submits the data to the State on behalf of the district's superintendent. While the data remain in the Staging Area, they are unavailable for editing or deletion. It is recommended that users run all reports and download the dataset prior to completing the certification process. A collection requiring certification is not recognized by the State until it has been certified; however, not all collections require certification.

# Accessing the Data Staging Area

- 1. From the Student Data Submission menu, choose Data Staging Area.
- 2. Enter district name or code for the Submitting Entity.
- 3. Choose the desired collection from the Collection dropdown. The certification status may be selected but is normally left blank.
- 4. Click the "Filter" button.

| Staging Area                                                            |            |             | 1 der                 |                | 14            | 3        |               |                |                         |                                 |                            |
|-------------------------------------------------------------------------|------------|-------------|-----------------------|----------------|---------------|----------|---------------|----------------|-------------------------|---------------------------------|----------------------------|
| * = Required                                                            |            |             |                       |                |               |          |               |                |                         |                                 |                            |
| Select your filter criter                                               |            |             |                       |                |               |          |               |                |                         |                                 |                            |
| Submitting Entity:                                                      | CEPI Pu    | ublic Schoo | ls (90090)            | Add            | New Coll      | ection   |               |                |                         |                                 |                            |
| Collection:                                                             | Spring 2   | 015 General | Collection 2014-2015  | ~              |               |          |               |                |                         |                                 |                            |
| Certification Status:                                                   | Select O   | ne          | ~                     |                |               |          |               |                |                         |                                 |                            |
|                                                                         |            |             |                       |                | Filte         | r Clear  |               |                |                         |                                 |                            |
| Your search yielded 1                                                   | result(s). |             |                       |                |               |          |               |                |                         |                                 |                            |
| Collection Submitti                                                     | ng Entity  | Students    | Certification Status  | Last Certified |               |          |               |                | <b>Collection Open?</b> | <b>Certification Available?</b> |                            |
| Spring CEPI Put<br>2015 Schools (<br>General<br>Collection<br>2014-2015 |            | 1,064       | Pending Certification |                | <u>Upload</u> | Download | <u>Delete</u> | <u>Certify</u> | Yes                     | Yes                             | <u>Rerun</u><br>Validation |
| Items per page: 1                                                       | ) <b>v</b> |             |                       | Pag            | e 1 🗸         | of 1     |               | -              |                         | Excel                           | Export                     |

5. If the desired collection is listed, click on the collection name hyperlink to proceed to the staging area detail page. If not listed, a message saying, "The search criteria that was entered returned no results" will appear. Please refer to the <u>Add New Collection</u> section for instructions on how to manually create a new collection.

Filtered results can have the following link options:

- **Collection:** This link will display if there is a staging area for that collection. Click the link to open the Staging Area Detail screen for that collection.
- Upload: This link will display while the collection is open. Click the link to upload data for this collection. See the <u>Uploading Data</u> section for instructions.
- **Download:** This link will display if there is data in the staging area. Click the link to download an XML file of the data in your staging area.
- Delete: Click this link to delete all data from the staging area for this collection. For single certification collections, this link will display if there is data in the staging area and the collection is open. For ongoing collections, this link will display if there are uncertified records in the staging area and the collection is open. For collections that do not require certification, this link will always display.
- Certify: This link allows users to run the quality review process and certify their data, and will display when the collection is open, certification is available, and at least one record in the staging area is not certified. This link does not display for collections that do not require certification.
- Decertify: This link allows users to decertify the collection and make further changes prior to the collection certification deadline. This link will only display for single certification collections.

• **Rerun Validation:** Clicking this link will rerun field-level validation for this collection. *Only use this option when directed by CEPI Customer Support.* 

Certification Status (which is displayed on the Staging Area screen) is changed only when a user clicks the Certify link on the Staging Area grid or the Quality Review button on the Staging Area Detail screen. Clearing up validation errors does not change the Certification Status until the Quality Review/Certify process is run again. Certification status messages can be found in <u>Appendix B</u>.

# **Staging Area Detail**

The Staging Area Detail screen allows users to correct errors on records and certify the collection, depending on user permissions. The Staging Area Detail screen displays for single certification collections (such as Fall General Collection) or collections where certification is not required (such as Early Roster). Errors are issued when the data are not acceptable and must be corrected before a collection can be certified. Warnings are issued when information passes validation checks but falls outside the expected norm. For example, a warning will generate if a student is reported with a birth date indicating they are 5 years old but in the 5th grade. The Certification Date column will display the date and time the records were certified. This column will be blank for any records that have not yet been certified. The table below lists possible field-level validation messages for a student record in a collection.

| Status Message                 | Description                                                                               |
|--------------------------------|-------------------------------------------------------------------------------------------|
| Errors Exist                   | Field-level validation errors must be fixed before certification.                         |
| Error Free with Warnings       | Field-level validation warnings should be reviewed to determine if changes are warranted. |
| Error Free with No<br>Warnings | No field-level validation errors or warnings exist for the record.                        |
| Pending Validation             | The record has not gone through field-level validation.                                   |
| Processing Validation          | The record is currently being processed for field-<br>level validation.                   |
| Processing Failed              | Processing of the record failed. Please contact CEPI.                                     |

To review/fix record-level validation errors or warning messages, click the hyperlink on the desired student's last name. To resolve UICs, click on the "Requires Resolution" link. Information concerning each student will follow.

#### MSDS District User Guide

| n.max.Maime     | CL                                                        | PL Hame I Maar Guide, I meta I Contast CERT I Gha                                                               |                                                                    |                                                                                                    |
|-----------------|-----------------------------------------------------------|----------------------------------------------------------------------------------------------------|--------------------------------------------------------------------|----------------------------------------------------------------------------------------------------|
| e Requests      | Staging Area Detail                                       | 1 million                                                                                                    | 10                                                                 |                                                                                                    |
| (File           | Select your filter criteria                               |                                                                                                    |                                                                    |                                                                                                    |
| led File Status | Submitting Entity:                                        | Ann Arbor Public Schools (81010)                                                                                |                                                                    |                                                                                                    |
| Raging Area     | Collection                                                | Direct Certification 2009-2010                                                                                  | 100 N                                                              |                                                                                                    |
| d Costa (D      | Total Records - 3                                         |                                                                                                    |                                                                    |                                                                                                    |
| oad Status      | Validation Status                                         |                                                                                                    | Validation Reports                                                 |                                                                                                    |
| <b>III</b>      | Errora Exist                                              | 3                                                                                                    | Select a report:                                                   | 1                                                                                                    |
| d Data (0       | Brear Fran with Warnings                                  | 0                                                                                                    | Select a formati                                                   | ~1                                                                                                    |
| <b>11.</b>      | Stream Press with No Warnings<br>Peoding Validation       | 1                                                                                                    | [Run Report]                                                       |                                                                                                    |
| d Reports (I)   | Processing Validation<br>Processing Failed                | 2                                                                                                    |                                                                    |                                                                                                    |
|                 |                                                           |                                                                                                    |                                                                    |                                                                                                    |
|                 | UTC Resolution Status                                     |                                                                                                    | USC Resolution Reports                                             |                                                                                                    |
|                 | Requires Resolution                                       | 0                                                                                                    | Select a report:                                                   | ~                                                                                                    |
|                 | Match Found                                               | 2                                                                                                    | Select a format:                                                   | ~                                                                                                    |
|                 | New URC Generated                                         | 2                                                                                                    | Run Report.                                                        |                                                                                                    |
|                 | New USC Requested<br>Next Elizable for Republicity        | 2                                                                                                    | Staging Reports                                                    |                                                                                                    |
|                 | Panding Resulution                                        | 2                                                                                                    | Select a report:                                                   | ~                                                                                                    |
|                 | Processing Resolution<br>Resources New 2007 Not Allowed P |                                                                                                    | Delect a formati                                                   | ~                                                                                                    |
|                 | Collection                                                |                                                                                                    | [Run Report]                                                       |                                                                                                    |
|                 | kild, Research Denied                                     | e;                                                                                                    |                                                                    |                                                                                                    |
|                 | ABCDEEGHIJKLHNOE                                          | ASTAXXXXX                                                                                                    |                                                                    | [Clear.AL] [F                                                                                                    |
|                 | Belect All                                                | Unselect All Delete Selected                                                                                    | Add Direct                                                         | Search / Add                                                                                                    |
|                 | Your search yielded 3 result(s).                          |                                                                                                    |                                                                    |                                                                                                    |
|                 | Select School Facility # Uses                             | Notes UIC Last Name First Name G                                                                                | ender Date of Birth Validation Status Resolu<br>Errors Exist Hazar |                                                                                                    |
|                 |                                                           | the second second second second second second second second second second second second second second second se |                                                                    | And a second second sec |
|                 |                                                           | designed to be a set of the set of the                                                                          | Errors Exist Hatub F                                               |                                                                                                    |
|                 | 0                                                         |                                                                                                    |                                                                    | and the second second s |

Notes:

- If student records are modified directly in MSDS, those changes should also be made in the local student software system to ensure that the local system and MSDS contain the same data for all students.
- If student records in MSDS have been altered to a point that it would be easier to start over, go back to the Staging Area screen and click the Delete link to the right of the given collection name. In this case, the collection placeholder will remain, but all student records will be removed.
- Data can also be updated through another file upload. If student records are NOT removed from the Staging Area, a subsequent upload will only work correctly if the data uploaded are for the same district, school facility, collection, and the student's UIC. If records are not removed from the Staging Area before another file for the same collection is uploaded, records will follow the Append/Replace guidelines, which in some cases could result in multiple records displaying for the same students in the Staging Area.

#### **Rerun Resolution**

Users can work in multiple collection staging areas at any one time. If a record is resolved in one collection, it is not automatically resolved in another collection. Therefore, the system allows users to select records that they wish to rerun resolution on. For more information on UIC Resolution, please refer to the <u>UIC Resolution</u> section of this user guide.

|        | ect All<br>arch yielded 1 result | Unselect All<br>(s). |     | Delete    | Selected   |               | Add Direct    | Search / A                     | dd Rerun                 | Resolution         |
|--------|----------------------------------|----------------------|-----|-----------|------------|---------------|---------------|--------------------------------|--------------------------|--------------------|
| Select | School Facility #                | User Notes           | UIC | Last Name | First Name | <u>Gender</u> | Date of Birth | Validation Status              | <b>Resolution Status</b> | Certification Date |
|        |                                  |                      |     | Doe       | John       | м             | 05/05/1990    | Error Free with No<br>Warnings | Requires Resolution      |                    |
| Items  | per page: 10 💌                   |                      |     |           | < P.       | age 1 N       | of 1 >        |                                |                          | Excel 💌 Export     |

- 1. Select the records to rerun resolution on by checking the box to the left of each record
- 2. Click the "Rerun Resolution" button
- 3. UIC Resolution will run on the selected records and the Resolution Status will update accordingly

# **Quality Review – Certify Collection**

After all field-level errors have been corrected, the collection can be certified through the Quality Review screen. Warnings do not have to be corrected if the data are accurate.

It is important to note that new errors could display during the Quality Review process. This is because the Staging Area is looking at **<u>field</u>**-level validation while the Quality Review process is looking at **<u>collection</u>**-level validation and performs checks that may cross collections and submitting entities.

| Certify Collection                                                                                                    |                                                               |                                                                                                    | T                 |  |
|----------------------------------------------------------------------------------------------------|---------------------------------------------------------------|----------------------------------------------------------------------------------------------------|-------------------|--|
| Quality Review is comple<br>Identified 3 outstanding                                                                             |                                                               |                                                                                                    |                   |  |
| Collection:                                                                                                    | Student Record Maintenar                                      | nce 2016-2017                                                                                                    |                   |  |
| Submitting Entity:                                                                                                    |                                                               |                                                                                                    |                   |  |
| Certification Type:                                                                                                    | Ongoing                                                       |                                                                                                    |                   |  |
| Certification Status:                                                                                                    | Errors Exist                                                  |                                                                                                    |                   |  |
| Errors:                                                                                                    |                                                               |                                                                                                    |                   |  |
| Error Des                                                                                                    | cription                                                      | Error Det                                                                                                    | ails              |  |
| This student has previously b<br>exited the English Learner pr<br>entering this student as an E<br>supply the Re-Entry Date. (1  | rograms. If you are<br>inglish Learner, you must              | from an English Learner<br>previous collection. The<br>06/15/2016. ReEntry Da                                                                 | ast exit date was |  |
| This student has previously t<br>exited the English Learner pr<br>entering this student as an E<br>supply the Re-Entry Date. (1  | ograms. If you are<br>inglish Learner, you must               | was<br>exited from an English Learner program in<br>a previous collection. The last exit date<br>was 06/05/2017. ReEntry Date is<br>required. |                   |  |
| Items per page: 10 🔻                                                                                                    | ■ Page 1 ▼ of                                                 | f 1 🔄                                                                                                    | Excel V Export    |  |
| Warnings:                                                                                                    |                                                               |                                                                                                    |                   |  |
| Warning                                                                                                    | Description                                                   | Warning                                                                                                    | <u>Details</u>    |  |
| This student has been report<br>in a previous collection and h<br>report the student with conti<br>the EL exit information. (100 | nas not been exited. Please<br>nuing EL eligibility or provid | been submitted without an EL Exit                                                                                                    |                   |  |
| Items per page: 10 🔻                                                                                                    | Page 1 V of                                                   | f 1 📄                                                                                                    | Excel  Export     |  |
| By Checking this I confirm                                                                                                    |                                                               | lid and correct to the best                                                                                                    | of my knowledge.  |  |

To run the Quality Review process, do the following:

1. From the Staging Area Detail screen, click the "Quality Review" button, or from the Staging Area screen, click on the Certify link.

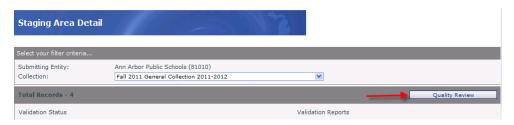

2. Choose whether to proceed by clicking OK or Cancel.

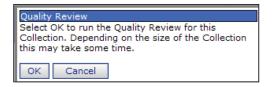

- 3. Once the process completes, the dataset can be downloaded. This option is also available after certification. If no further changes are made to this collection prior to certification, it is a complete copy of the submission to the State. *This file contains personally identifiable information and must be saved in a secure location.*
- 4. Choose one of the following:
  - a. If there are certification-level errors, these must be addressed before certification can occur. The list of errors and warnings can be exported by clicking the Export button. Warnings should also be reviewed, as they could indicate a problem with the submission. However, they will not prevent certification.
  - b. If no certification-level errors are received and the collection is ready to be certified, check the confirmation box and click the "Certify" button.

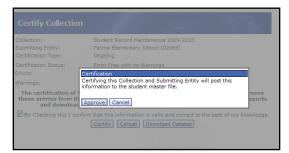

Note: **Certification is the FINAL STEP in the collection process**. The State does not recognize data as submitted until the collection has been certified. When a user clicks the certify button, they are certifying data on behalf of the district's lead administrator.

5. Click the "Approve" button to finish the certification process.

Once a collection has been certified, the Staging Area Detail screen is updated to Certified Data Detail. The certification date and time will display next to each record. The Delete Selected, Add Direct, Search/Add and Rerun Resolution buttons will be disabled.

# **Decertify Collection**

Once certified, a single certification collection (General, Early Childhood, and General TSDL collections) can be decertified if the collection requires the input of more data, changes to data or the removal of inaccurate data. This decertification process will be available until the collection certification deadline.

- 1. To decertify a collection, Filter for the certified collection.
- 2. Click the "DeCertify" link.

| <b>Collection</b>                               | <u>Students</u> | <b>Certification Status</b> | Last Certified          |                 |           | <b>Collection Open?</b> |
|-------------------------------------------------|-----------------|-----------------------------|-------------------------|-----------------|-----------|-------------------------|
| Fall 2009<br>General<br>Collection<br>2009-2010 | 1               | Certified                   | 8/17/2009<br>9:42:45 AM | <u>Download</u> | DeCertify | res                     |
| Items per                                       | page: 10        | 💌 🖂 P                       | age 🚺 🖌 of 1            | 2               |           | Excel V Export          |

3. Click "OK" to decertify this collection or "Cancel" to abort.

| Decertify this Staging Area?                                                                        |
|----------------------------------------------------------------------------------------------------|
| Decertifying this collection will remove this data<br>from the certified database. Data will remain |
| available in your Staging Area for editing purposes.<br>Do you want to continue?                    |
| OK Cancel                                                                                           |

Notes:

- Clicking "DeCertify" does not delete/remove records from the collection. It simply removes the status of the collection's official submission to the State.
- Once decertified, the collection will again be open for file upload, manual addition or deletion of records, editing of records, and certification.
- A collection that has been decertified must go through Quality Review and the certification process again for it to be considered officially submitted to the State.

# Ongoing Certification (SRM/Migrant TSDL)

The Ongoing Certification Detail screen is a modified version of the Staging Area Detail screen and displays for ongoing collections only (Student Record Maintenance and Migrant Teacher Student Data Link).

Once records are certified, they will remain in the staging area. While users may continue to view the records that have been certified, these records may not be edited or deleted. Reports that are available on the Ongoing Certification Detail screen (Validation, UIC and Staging reports) will include records that have been certified and records that have not been certified.

| <b>Ongoing Certification</b>                                   | Detail                  |                |              |                  |                 |                   |                         |
|----------------------------------------------------------------|-------------------------|----------------|--------------|------------------|-----------------|-------------------|-------------------------|
|                                                                |                         |                |              |                  |                 |                   |                         |
| Select your filter criteria                                    |                         |                |              |                  |                 |                   |                         |
| Submitting Entity:                                             | Concord Community S     | chools (38080) |              |                  |                 |                   |                         |
| Collection:                                                    | Early Childhood 2009-   | 2010           |              | ~                | ~               |                   |                         |
| Total Records - 1                                              |                         |                |              |                  |                 |                   | Quality Review          |
| Validation Status                                              |                         |                |              | Validatio        | n Reports       |                   |                         |
| Errors Exist                                                   | 1                       |                |              | Select           | a report:       | ~                 |                         |
| Error Free with Warnings<br>Error Free with No Warnings        | 0                       |                |              | Select           | a format:       | ~                 |                         |
| Pending Validation                                             | 0                       |                |              | Run Re           | port            |                   |                         |
| Processing Validation                                          | 0                       |                |              |                  |                 |                   |                         |
| Validation Failed                                              | 0                       |                |              |                  |                 |                   |                         |
| UIC Resolution Status                                          |                         |                |              | UIC Res          | olution Reports |                   |                         |
| Requires Resolution                                            | 0                       | ~              |              |                  | a report:       | ~                 |                         |
| Match Found                                                    | 0                       |                |              | Salast           | a format:       | ~                 |                         |
| Used Previous Resolution Result<br>New UIC Generated           | 0                       |                |              |                  |                 |                   |                         |
| New UIC Requested                                              | 0                       |                |              | Run Re           | aport           |                   |                         |
| Not Eligible for Resolution                                    | ō                       |                |              | Staging          | Reports         |                   |                         |
| Pending Resolution                                             | 0                       |                |              | Select           | a report:       | ~                 |                         |
| Processing Resolution<br>Requires New UIC Not Allowed for      | 0                       |                |              | Select           | a format:       | ~                 |                         |
| Collection                                                     | 0                       |                |              | Run Re           | aport           |                   |                         |
| UIC Request Denied<br>UIC Resolution Failed                    | 0                       |                |              | 1-               |                 |                   |                         |
|                                                                | 0                       |                |              |                  |                 |                   |                         |
| ABCDEEGHIJKLMNOPG                                              | 2 B S T U V W X Y Z All |                |              |                  |                 |                   | Clear All Filter        |
| Select All                                                     | Unselect All            | Dele           | ste Selected |                  | Add Direct      | Sear              | ch / Add                |
| Your search yielded 1 result(s). Select School Facility # User | Notes UIC L             | act Namo Eiro  | t Name Cond  | on Date of Rinth | Validation Stat | us Possiution Sta | itus Certification Date |
| Select School Pacifity # User                                  | 3000600065              |                |              | 07/15/2005       | Errors Exist    | New UIC           | nos contineation bat    |
|                                                                |                         |                |              |                  |                 | Generated         |                         |
| Items per page: 🚺 💌                                            |                         | [              | < Page 1 💌   | of 1 😞           |                 |                   | Excel 💌 Export          |

The Quality Review and Certification processes are the same as single certification collections. Once records have been certified, they will be included in the Certified Reports. The Certification Date column will display the date and time the records were certified. This column will be blank for any records that have not yet been certified.

#### Copy Selected to Staging

If users need to resubmit students who were previously submitted in an ongoing collection, they may use the "Copy Selected to Staging" button. This button is only available for ongoing collections.

| ABCDEEGH                                          | IJKLM                                    | NOPQRS                | IUVWX                      | Y Z All           |        |                  | Ľ                                  | Clear All               | Filter                 |
|---------------------------------------------------|------------------------------------------|-----------------------|----------------------------|-------------------|--------|------------------|------------------------------------|-------------------------|------------------------|
| Select All                                        | Unsele                                   |                       | lete Selecte               | Add Dire          | ct Se  | arch / Add       | Rerun Reso<br>Copy Select          | lution<br>ed to Staging | ]                      |
| Your search yielde<br>Select <u>Facility</u><br># | d 26 resi<br><u>User</u><br><u>Notes</u> | ult(s).<br><u>UIC</u> | <u>Last</u><br><u>Name</u> | <u>First Name</u> | Gender | Date of<br>Birth | <u>Validation</u><br><u>Status</u> | Resolution<br>Status    | Certification<br>Date  |
|                                                   | 3                                        | 1166868740            | <u>Bar</u>                 | Hershey           | М      | 03/18/2005       | Error Free<br>with No<br>Warnings  | Match<br>Found          | 2/2/2010<br>9:38:55 AM |

- 1. On the Ongoing Certification Detail screen, select the certified records to copy back into the staging area by checking the box to the left of each record.
- 2. Click on the "Copy Selected to Staging" button.
- 3. Click on the Last Name link for each student and make all appropriate changes (such as the As of Date, program exit information, etc.).

# Add New Collection

A collection can be added manually from the Staging Area screen. Only those collections the user has permissions for will be accessible in the Collection dropdown list. This feature is primarily for users who intend on manually entering data instead of uploading a file. For users that upload a file for a collection, that collection will be automatically created upon the first uploaded file.

1. From the data staging area, enter the Submitting Entity code. The Submitting Entity field should automatically pull up the school's name. Click the name to finish populating the field.

| Staging Area               | 11 nes                             | 3                  |
|----------------------------|------------------------------------|--------------------|
| * = Required               |                                    |                    |
| Select your filter criteri | a                                  |                    |
| Submitting Entity:         | 01755                              | Add New Collection |
| Collection:                | Bear Lake Christian School (01755) |                    |
| Certification Status:      |                                    | Filter Clear       |

2. Click the "Filter" button. If the desired collection is not listed, click the "Add New Collection" button. On the following screen choose the collection to create and then click the "Add Collection" button.

| Add New Collection               |                     |        | T |
|----------------------------------|---------------------|--------|---|
| *1. Choose Submitting Entity:    | Test School (01234) |        |   |
| *2. Select the Collection you wa | ant created:        |        |   |
| Early Roster Collection          | •                   |        |   |
| Add Collection                   |                     | Cancel |   |

3. In the Staging Area page for your entity, click the collection name hyperlink on the left side to go to the Staging Area Detail screen. Student data in that collection can then be added, deleted or edited. For more information on the Add Direct and Search/Add features, please refer to the <u>Adding New</u> <u>Students</u> section of this manual.

| Staging Ar                                            | rea               |           |                 |                      |         |         |            |      |    |                 |               |            |
|-------------------------------------------------------|-------------------|-----------|-----------------|----------------------|---------|---------|------------|------|----|-----------------|---------------|------------|
| * = Required                                          |                   |           |                 |                      |         |         |            |      |    |                 |               |            |
| Select your filter                                    | r criteria        |           |                 |                      |         |         |            |      |    |                 |               |            |
| Submitting Entit                                      | y:                | Test Sch  | ool (01234)     | )                    |         | Add Ne  | ew Collect | tion |    |                 |               |            |
| Collection:                                           |                   | Early Ros | ster Collectio  | on                   | •       |         |            |      |    |                 |               |            |
| Certification Sta                                     | atus:             | Select Or | ne              | •                    |         |         |            |      |    |                 |               |            |
|                                                       |                   |           |                 |                      |         |         | Filter     | Cle  | ar | ]               |               |            |
| Your search yield                                     | ded 1 re          | sult(s).  |                 |                      |         |         |            |      |    |                 |               |            |
| Collection Sub                                        | bmittin           | g Entity  | <u>Students</u> | Certification Status | Last Ce | rtified |            |      | С  | ollection Open? | Certification | Available? |
| Lany                                                  | st Schoo<br>.234) | il.       | 0               | Certification not    |         |         | Upload     |      | Y  | 'es             | No            |            |
| Collection                                            | 234)              |           |                 | Required             |         |         |            |      |    |                 |               |            |
| Items per page: 10 V S Page 1 V of 1 S Excel V Export |                   |           |                 |                      |         |         |            |      |    |                 |               |            |

# **Downloading Your Data**

After a collection is certified, it is important to download and save a copy of the collection. *These files contain confidential student data and must be stored in a secure location.* MSDS will only store the current and previous year's collections in the system; all other collections are annually archived and removed.

1. From the Data Staging Area, click the Download link next to the desired collection.

| Staging                                    | Area                                     |              |              |                               |                      |                |   |
|--------------------------------------------|------------------------------------------|--------------|--------------|-------------------------------|----------------------|----------------|---|
| * = Required                               | 1                                        |              |              |                               |                      |                |   |
| Select your                                | filter criteria                          | ·            |              |                               |                      |                |   |
| Submitting                                 | Entity:                                  |              |              |                               | Add                  | New Collection |   |
| Collection:                                |                                          | Early Ro     | ster 2015-20 | )16 Collection                | <ul> <li></li> </ul> |                |   |
| Certification                              | n Status:                                | Select O     | ne           | ~                             | '                    |                |   |
|                                            |                                          |              |              |                               |                      | Filter Clear   |   |
| Your search                                | yielded 1 re                             | sult(s).     |              |                               |                      |                | _ |
| <b>Collection</b>                          | <u>Submittin</u>                         | g Entity     | Students     | Certification Status          | Last Certified       |                | С |
| Early<br>Roster<br>2015-2016<br>Collection | Lansing Ca<br>Central Hig<br>School (020 | h            | 550          | Certification not<br>Required |                      | Download       | N |
|                                            | 10                                       | $\checkmark$ |              | s Pi                          | age 1 💙 of 1         | M              |   |

 Downloads from the Staging Area are only available in XML format. The Data Location will populate appropriately based on whether the data are certified. Click the "Start Download" button.

| Download Dat       | aset                                        |
|--------------------|---------------------------------------------|
| Submitting Entity: | Lansing Catholic Central High School (02628 |
| Data Location:     | Staging ○ Certified                         |
| Collection:        | Early Roster Collection                     |
| *Format:           | <sup>●</sup> XML                            |
|                    | Start Download Close                        |

3. A "File Creation Started" pop-up box will appear. Click "To Downloads."

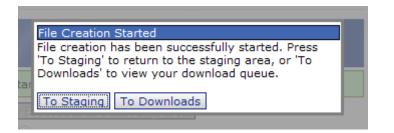

4. When the Status indicates "Ready for Download," click the File Name hyperlink. The screen may need to be refreshed to be updated. Press F5 on the keyboard to refresh. The Download Status Screen can also be navigated to from the main navigation menu by clicking Student Data Downloads and Download Status.

| Download State                                     | IS                         |             | 11/2                  |                          | T                                             |
|----------------------------------------------------|----------------------------|-------------|-----------------------|--------------------------|-----------------------------------------------|
|                                                    |                            |             |                       | Filter Reque             | est New Download                              |
| Submitting Entity                                  | <b>Collection</b>          | Data Source | <u>Status</u>         | Created Date             | File Name                                     |
| Lansing Catholic<br>Central High School<br>(02626) | Early Roster<br>Collection | Staging     | Ready for<br>Download | 4/22/2013<br>12:41:20 PM | Jonny M Doe-4-<br>22-2013 12-40-<br>51 PM.zip |
| Items per page: 10                                 | ▼                          | < Page 1 💌  | of 1 >                |                          | 4/22/2013 12-43-26 PM                         |

5. When prompted click the "Save" button and select the secure location for the file to be saved.

All downloaded files are zipped. Double-clicking the file will open it in Windows Explorer. Depending on the operating system and software, other methods may be better suited. *Remember that these files contain confidential student data and must be stored in a secure location.* 

# **Adding New Students**

MSDS provides multiple ways of adding a student online in the system:

- Student Search
- Staging Area Add Direct
- Staging Area Search/Add

### **Student Search**

If a search for a student via the Student Search screen did not yield any results, the following message will display.

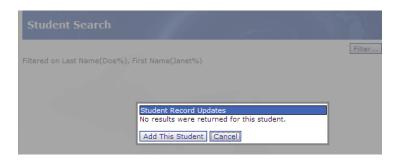

Click the "Add This Student" button to add a student to MSDS.

| Add Student                                    |                                                                        |
|------------------------------------------------|------------------------------------------------------------------------|
| Your search yielded no re again.               | sults. Add the student using the below form or cancel to search        |
| If Collection is not filled in auto<br>Entity. | omatically then one must be selected in order to access the Submitting |
| * = Required                                   |                                                                        |
| *Collection:                                   | Select Collection                                                      |
| *Last Name:                                    | Doe                                                                    |
| Last Name Suffix:                              |                                                                        |
| *First Name:                                   | Janet                                                                  |
| Middle Name:                                   |                                                                        |
| Multiple Birth Order:                          | 0                                                                      |
| *Date of Birth:                                | (MM/DD/YYYY)                                                           |
| *Gender:                                       | Select Gender 💌                                                        |
|                                                | Search by Entity Name or Entity Code                                   |
| *Submitting Entity:                            |                                                                        |
| UIC:                                           |                                                                        |
| Submit Su                                      | bmit/Add Another Submit/Go To Details Cancel                           |

Consider the following tips when manually adding a student to a collection through the Student Search function in MSDS:

- Select "Request for UIC Collection" from the dropdown list as the Collection.
- Enter all required information (characteristics that are marked with a red asterisk are required).
- Provide middle name (though not required, it is vital information that can prevent the need for UIC Resolution).
- Use the Multiple Birth Order field for all twins/triplets/etc. Assign a number (1 for the first born, 2 for the second born, etc.) to the students as this field

can prevent the need for UIC Resolution, especially if the siblings share similar first names.

- Enter the Submitting Entity code or name (the system will guess the entity name as it is entered). For more information on entity codes, please search CEPI's <u>Education Entity Master</u> application. If the code is valid, MSDS will display the institution's full name.
- For the Request for UIC Collection, the UIC field can be left blank.
- Once the student's information is submitted, the options are:
  - **Submit:** Submits the student record to the Request for UIC staging area for the submitting entity that was entered on the Add Student form, and then takes the user back to Staging Area Detail.
  - Submit/Add Another: Submits the student record to the Request for UIC staging area for the submitting entity that was entered on the Add Student form, and then takes the user back to Student Search.
  - Submit/Go To Details: Submits the student record to the Request for UIC staging area for the submitting entity that was entered on the Add Student form, and then takes the user to the Request for UIC staging area for the submitting entity that was entered on the Add Student form.
  - **Cancel:** Does not submit the student's record and takes the user back to Student Search.
- Once the student's record is submitted, the system goes through UIC Matching to determine the student's UIC. Navigate to the staging area to review the status of the student's record. If the system finds potential matches to the submitted core information, UIC Resolution will be required. If the system finds no potential matches, the staging area will confirm that the student received a new UIC.

### **Staging Area – Add Direct**

Student information can be manually entered in a staging area instead of uploaded in a file. This feature is best suited for situations where users are unsure if a UIC exists for the student.

1. From the Staging Area Detail page, click the "Add Direct" button.

#### MSDS District User Guide

| Staging Area Detail                                   |                      | -           |            | The second            |                           |                   |                        |
|-------------------------------------------------------|----------------------|-------------|------------|-----------------------|---------------------------|-------------------|------------------------|
| Select your filter criteria                           |                      |             |            |                       |                           |                   |                        |
|                                                       |                      |             |            |                       |                           |                   |                        |
|                                                       | Cabrini High School  |             |            |                       |                           |                   |                        |
| Collection:                                           | Early Roster 2017-20 | 18          |            |                       | ~                         |                   |                        |
| Total Records - 352                                   |                      |             |            |                       |                           |                   |                        |
| Validation Status                                     |                      |             |            | ١                     | Validation Reports        |                   |                        |
| Errors Exist                                          | 0                    |             |            |                       | Select a report:          | $\sim$            |                        |
| Error Free with Warnings                              | 18                   |             |            |                       | Select a format:          |                   |                        |
| Error Free with No Warnings                           | 334                  |             |            |                       |                           |                   |                        |
| Pending Validation                                    | 0                    |             |            |                       | Run Report                |                   |                        |
| Processing Validation                                 | 0                    |             |            |                       |                           |                   |                        |
| Validation Failed                                     | 0                    |             |            |                       |                           |                   |                        |
| UIC Resolution Status                                 |                      |             |            | l                     | UIC Resolution Reports    |                   |                        |
| Requires Resolution                                   | 0                    | ~           |            |                       | Select a report:          | ~                 |                        |
| Match Found                                           | 352                  |             |            |                       | Select a format:          | $\sim$            |                        |
| Used Previous Resolution Result<br>New UIC Generated  | 0                    |             | N          |                       | Run Report                |                   |                        |
| New UIC Generated                                     | 0                    |             | $\searrow$ | I                     |                           |                   |                        |
| Not Eligible for Resolution                           | 0                    |             |            |                       | Staging Reports           |                   |                        |
| Pending Resolution                                    | 0                    |             |            |                       | Select Report             | ~                 |                        |
| Processing Resolution                                 | 0                    |             |            |                       | Select Format             |                   |                        |
| Requires New UIC Not Allowed for                      | 0                    |             |            |                       |                           |                   |                        |
| Collection                                            | -                    | ~           |            | l                     | Run Report                |                   |                        |
| UIC Request Denied                                    | 0                    | •           |            |                       |                           |                   |                        |
|                                                       |                      |             |            |                       |                           |                   |                        |
| ABCDEFGHIJKLMNOPQ                                     | RSTUVWXYZA           | <u>II</u>   |            |                       |                           |                   | Clear All Filter       |
| Select All Unse<br>Your search yielded 352 result(s). | lect All             | Delete Sele | cted       | Add Direct            | Search / Add              | Reru              | n Resolution           |
| Select School Facility # User                         | Notes <u>UIC</u>     | Last Nam    | e First Na | <u>me Gender Date</u> | of Birth Validation Statu | s Resolution Stat | tus Certification Date |

- 2. Enter all required information. Characteristics that are marked with a red asterisk are required.
  - While middle name is not a required field, it is information that could prevent the need for UIC Resolution.
  - Use the Multiple Birth Order field for all twins/triplets/etc. Assign a number (1 for the first born, 2 for the second born, etc.) to the students as this field can prevent the need for UIC Resolution, especially if the siblings share similar first names.

| Add Student                            |                                                               | T              |
|----------------------------------------|---------------------------------------------------------------|----------------|
| If Collection is not filled<br>Entity. | in automatically then one must be selected in order to access | the Submitting |
| * = Required                           |                                                               |                |
| *Collection:                           | Early Roster 2017-2018                                        |                |
| *Last Name:                            | Bryzzo                                                        |                |
| Last Name Suffix:                      |                                                               |                |
| *First Name:                           | Krisanthony                                                   |                |
| Middle Name:                           |                                                               |                |
| Multiple Birth Order:                  | 0                                                             |                |
| *Date of Birth:                        | 9/9/2009 (MM/DD/YYYY)                                         |                |
| *Gender:                               | M-Male V                                                      | N              |
|                                        | Search by Entity Name or Entity Code                          | 13             |
| *Submitting Entity:                    | Test School (00000)                                           |                |
| UIC:                                   |                                                               |                |
| Sub                                    | mit Submit/Add Another Submit/Go To Details Cancel            |                |

3. Once the information for the student has been entered, choose one of the following options:

- a. Click the "Submit" button to display the Staging Area Detail screen.
- b. Click the "Submit/Add Another" button to submit this student to the collection and add another student record.
- c. Click the "Submit/Go To Details" button to fill in additional component and characteristic data for the student.

## Staging Area – Search/Add

Student information can be manually entered in a staging area instead of uploaded in a file. This feature is best suited for situations where the student already exists in MSDS (i.e., a UIC has been assigned).

1. Click on the "Search/Add" button from the Staging Area Detail screen.

| Staging Area Detail                                                                                                    |                                           | -             |    | 1          |                                              |              |        |               |        |
|----------------------------------------------------------------------------------------------------|-------------------------------------------|---------------|----|------------|----------------------------------------------|--------------|--------|---------------|--------|
| Select your filter criteria                                                                                                    |                                           |               |    |            |                                              |              |        |               |        |
| Submitting Entity:<br>Collection:                                                                                                    | Cabrini High Schoo<br>Early Roster 2017-2 |               |    |            | ~                                            |              |        |               |        |
| Total Records - 352                                                                                                    |                                           |               |    |            |                                              |              |        |               |        |
| Validation Status                                                                                                    |                                           |               |    |            | Validation Re                                | ports        |        |               |        |
| Errors Exist<br>Error Free with Warnings<br>Error Free with No Warnings<br>Pending Validation<br>Processing Validation<br>Validation Failed | 0<br>18<br>334<br>0<br>0<br>0             |               |    |            | Select a repo<br>Select a form<br>Run Report |              | ×<br>× |               |        |
| UIC Resolution Status                                                                                                    |                                           |               |    |            | UIC Resolutio                                | on Reports   |        |               |        |
| Requires Resolution<br><u>Match Found</u><br>Used Previous Resolution Result<br>New UIC Generated                                           | 0<br>352<br>0<br>0                        | î             | ₽. |            | Select a repo<br>Select a form<br>Run Report |              | ×<br>× |               |        |
| New UIC Requested<br>Not Eligible for Resolution<br>Pending Resolution<br>Processing Resolution                                             | 0<br>0<br>0                               |               |    |            | Staging Repo                                 | t            | ~      |               |        |
| Requires New UIC Not Allowed for<br>Collection<br>UIC Request Denied                                                                        | 0                                         | ~             |    |            | Run Report                                   |              |        |               |        |
| ABCDEEGHIJKLMNOPQ                                                                                                    | RSTUVWXYZ                                 |               |    |            |                                              |              |        | Clear All     | Filter |
|                                                                                                    | lect All                                  | Delete Select | ,  | Add Direct | - 6 pi th V                                  | Search / Add | ·      | un Resolution | 4 D-4  |

2. The Student Search screen will load. Student records can be searched by UIC or by core fields such as name, gender and date of birth. Enter the criteria and then click "Filter."

| Select your filter criteria         O Search By UIC         O Search By Core         Fields         Last Name:         Last Name Suffix: |     |
|----------------------------------------------------------------------------------------------------|-----|
| O Search By Core<br>Fields<br>Last Name: ● Begins O Contains                                                                             |     |
| Fields Last Name:  Begins O Contains                                                                                                    |     |
|                                                                                                    |     |
|                                                                                                    |     |
| First Name:       Begins O Contains                                                                                                    |     |
| Middle Name:                                                                                                    |     |
| Date of Birth Month: Show Direct Certified                                                                                               |     |
| Date of Birth Day: (likely to increase the time for the search)                                                                          |     |
| Gender: Either Search using match criteria (begins/contains ignored)                                                                     | \$  |
| Multiple Birth Order:                                                                                                    |     |
| Filter                                                                                                    | ear |
| Add Direct Cancel                                                                                                    |     |

If the desired student has been located, click the "Select Student" button from the search results.

| Student Search                   |   | - | T |  |
|----------------------------------|---|---|---|--|
| Your search yielded 1 result(s). | 2 |   |   |  |
|                                  |   |   |   |  |
| Filtered on Last Name(bryzzo%)   |   |   |   |  |

| Student UIC       | Last Name | First Name  | Middle Name | Date of Birth | <u>Gender</u> | <u>Multiple Birth Order</u> | Student Type |                |
|-------------------|-----------|-------------|-------------|---------------|---------------|-----------------------------|--------------|----------------|
| <u>1282797643</u> | Bryzzo    | Krisanthony |             | 09/09/2009    | м             | 0                           | К12          | Select Student |
| Items per pa      | age: 10 🗸 | ]           |             | < Page 1 V    | of 1 >        |                             |              | Excel V Export |

Filter...

#### Add Direct Cancel

- 4. The Add Student screen is displayed with the information from Student Search. Choose one of the following options:
  - a. Click the "Submit" button to display the Staging Area Detail screen.
  - b. Click the "Submit/Add Another" button to submit this student to the collection and add another student record.
  - c. Click the "Submit/Go To Details" button to fill in additional component and characteristic/field data for the student.

| Add Student                            |                                                                              |
|----------------------------------------|------------------------------------------------------------------------------|
| If Collection is not filled<br>Entity. | in automatically then one must be selected in order to access the Submitting |
| * = Required                           |                                                                              |
| *Collection:                           | Fall 2017 General Collection 2017-2018                                       |
| *Last Name:                            | Bryzzo                                                                       |
| Last Name Suffix:                      |                                                                              |
| *First Name:                           | Krisanthony                                                                  |
| Middle Name:                           |                                                                              |
| Multiple Birth Order:                  | 0                                                                            |
| *Date of Birth:                        | 9/9/2009 (MM/DD/YYYY)                                                        |
| *Gender:                               | M-Male 🗸                                                                     |
|                                        | Search by Entity Name or Entity Code                                         |
| *Submitting Entity:                    | Allegan Public Schools (03030)                                               |
| *UIC:                                  | 1282797643                                                                   |
| Sub                                    | mit Submit/Add Another Submit/Go To Details Cancel                           |

## **Additional Student Data**

Once the record has been added to the Staging Area Detail screen, click the student's last name hyperlink to enter any additional data for that student.

| ABC    | ABCDEFGHIJKLMNOPQRSTUVWXYZAll Clear All Filter        |                      |            |                  |                   |               |                      |                          |                      |                    |
|--------|-------------------------------------------------------|----------------------|------------|------------------|-------------------|---------------|----------------------|--------------------------|----------------------|--------------------|
|        | ct All<br>Irch yielded 2 result                       | Unselect All<br>(s). |            | Delete Sele      | tted              | Add           | Direct               | Search / Add             | Rerun F              | Resolution         |
| Select | School Facility #                                     | <u>User Notes</u>    | <u>UIC</u> | <u>Last Name</u> | <u>First Name</u> | <u>Gender</u> | <u>Date of Birth</u> | <u>Validation Status</u> | Resolution Status    | Certification Date |
|        |                                                       |                      | 4924484182 | <u>Doe</u>       | Jane              | F             | 03/06/1996           | Errors Exist             | New UIC<br>Generated |                    |
|        |                                                       |                      |            | <u>Smith</u>     | Caleb             | м             | 02/02/1997           | Errors Exist             | Requires Resolution  | 1                  |
| Items  | Items per page: 10 💌 🔄 Page 1 💟 of 1 🖉 Excel 👻 Export |                      |            |                  |                   |               |                      |                          |                      |                    |
| Sele   | et All                                                | Unselect All         |            | Delete Sele      | tted              | Add           | Direct               | Search / Add             | Rerun F              | Resolution         |
|        |                                                       |                      |            |                  | [                 | Back          |                      |                          |                      |                    |

Enter any pertinent student information on all appropriate component tabs. The asterisks indicate what information is required for the chosen collection. However, additional data may be necessary when applicable to the student. Please verify that the student's core information is correct and up to date. If additional components need to be added, select the desired component from the dropdown and then click "Add Component."

| Staging Are           | a Maintain                           |
|-----------------------|--------------------------------------|
| * = Required          |                                      |
| Submitting Entity:    | Cabrini High School (00485)          |
| Collection:           | Early Roster 2017-2018               |
| PEPE District:        |                                      |
| PEPE Building:        |                                      |
| *Last Name:           | Bryzzo                               |
| Last Name Suffix:     |                                      |
| Middle Name:          |                                      |
| *First Name:          | Krisanthony                          |
| *Date of Birth:       | 9/9/2009                             |
| *Gender:              | M - Male V                           |
| Multiple Birth Order  | 0                                    |
| UIC:                  | 1282797643                           |
|                       |                                      |
| Submit Cancel         | Personal Demographics  Add Conconent |
|                       | ·                                    |
| School Demographic    |                                      |
| *Operating District I | um ber: 😢 84000                      |
| School or Facility:   | 00485                                |
| Student ID Number:    |                                      |
| *GradeSetting:        | 03-Third Grade 🗸                     |
| S2E2 Code:            |                                      |
| Out of Level Grade:   | Select Yes/No 🗸                      |

Click the "Submit" button to save the student's record. Any errors or warnings will appear below the student information. Correct all errors. Review warnings and

make pertinent corrections, then click the "Submit" button again to refresh the data.

| Errors:                |                       |                                                                                                    |                                                                             |
|------------------------|-----------------------|----------------------------------------------------------------------------------------------------|-----------------------------------------------------------------------------|
| Component              | <u>Characteristic</u> | Error Description                                                                                                    | Error Details                                                               |
| School<br>Demographics | School or<br>Facility | School Facility Number is required for all<br>General collections, SRM, TSDL, and Early<br>Roster except when Exit Status = 00 or<br>when the EarlyOn component is<br>submitted. (253.285.5) | The collection is the<br>EarlyRoster and<br>School or Facility is<br>blank. |
| Items per pag          | je: 10 💌              | Page 1 of 1 >                                                                                                    | Excel V Export                                                              |
| Warnings:              |                       |                                                                                                    |                                                                             |

## **UIC Resolution**

Each student is assigned a permanent, unique and secure number that moves with the student from grade to grade and school to school over the course of their academic career. This is the Unique Identification Code. UIC Resolution is the process of ensuring that each student is correctly associated with a particular UIC. To ensure quality data, MSDS requires that every record have a valid UIC prior to certifying.

MSDS matches every submitted record against the Student Master Record in the UIC system. The fields used for matching include the First Name, Last Name, Date of Birth and Gender. MSDS may also use the UIC and the middle name fields for matching if they are provided in the submitted record. The fields in the submitted record are compared against the corresponding fields in the Student Master Record to determine if it is the same student. Based on the fields used for matching, a score is calculated that determines how closely the submitted record matches a record(s) in the Student Master Record table. The calculated score determines if a record requires resolution. Records that require resolution need user intervention to determine which UIC should be associated with a student's record. If no match is found, the system automatically creates a new UIC.

When records require resolution, the user has the following options:

- **Use This Potential:** The user can choose a potential match if the submitted record (even if the details are different) refers to the same student.
- Request New UIC: The user can request a new UIC if the submitted record genuinely refers to a new student.

From the Staging Area Detail screen, click the "Requires Resolution" hyperlink of the student under review in the Resolution Status column.

|         | ct All<br>on Resolution Status:<br>rch yielded 1 result(s |            | ]<br>soluti |                  | Selected   |               | Add Direct    | Search / Ad                    | d                      | Rerun I         | Resolution         |
|---------|-----------------------------------------------------------|------------|-------------|------------------|------------|---------------|---------------|--------------------------------|------------------------|-----------------|--------------------|
| Select  | School Facility #                                         | User Notes | UIC         | <u>Last Name</u> | First Name | <u>Gender</u> | Date of Birth | Validation Status              | <b>Resolution</b>      | <u>ı Status</u> | Certification Date |
|         |                                                           |            |             | <u>McLeod</u>    | Connor     | м             | 03/01/2006    | Error Free with No<br>Warnings | Requires<br>Resolution | )               |                    |
| Items p | Items per page: 10 V Page 1 V of 1 Excel V Export         |            |             |                  |            |               |               |                                |                        |                 |                    |

Review the student records presented as possible matches. All possible matches will appear to the right of the submitted record. This could be a single match or several.

| UIC Resoluti        | on                                                                                                    | -                                                                                                    |
|---------------------|----------------------------------------------------------------------------------------------------|----------------------------------------------------------------------------------------------------|
| Core Inform         | ation                                                                                                    | UIC Resolver List                                                                                      |
| Field Name          | Submitted Record                                                                                                    | Potential Match                                                                                        |
| Match Reason        | Submitted                                                                                                    | 87.84%<br>Requires Resolution (A primary UIC<br>was found with core fields <<br>m <u>aybemaximum</u> ) |
| UIC                 |                                                                                                    | <u>3790250037</u>                                                                                      |
| Linked UICs         |                                                                                                    |                                                                                                    |
| First Name          | Connor                                                                                                    | Connor                                                                                                 |
| Middle Name         |                                                                                                    |                                                                                                    |
| Last Name           | McLeod                                                                                                    | MacLeod                                                                                                |
| Suffix              |                                                                                                    |                                                                                                    |
| Date of Birth       | 03/01/2006                                                                                                    | 03/01/2006                                                                                             |
| Gender              | M                                                                                                    | M                                                                                                    |
| Multipe Birth Order | 0                                                                                                    | 0                                                                                                    |
| Last Modified By    | and the second second sec |                                                                                                    |
| Last Modified On    | 04/29/2015                                                                                                    | 04/29/2015                                                                                             |
| UIC Requested By    |                                                                                                    |                                                                                                    |
| UIC Requested On    |                                                                                                    |                                                                                                    |
|                     | Request new UIC                                                                                                    | Use This Potential                                                                                     |

Extended Collection Information

| Field Name             | From Request for UIC Collection     | Previous Collection Unavailable |
|------------------------|-------------------------------------|---------------------------------|
| Previous Last<br>Names |                                     |                                 |
| Race Ethnicity         |                                     |                                 |
| Student Id Number      |                                     |                                 |
| Grade Or Setting       |                                     |                                 |
| Enrollment Date        |                                     |                                 |
| Exit Date              |                                     |                                 |
| District Exit Status   |                                     |                                 |
| Address                |                                     |                                 |
| Submitting Entity      | Caledonia Community Schools (41050) |                                 |
|                        |                                     |                                 |

Back To Staging Record

Choose one of the following:

A. **One of the listed students is the same as the submitted student.** Determine which UIC should be associated with the student and select Use this Potential. The UIC that is selected is now associated with the student's record in the staging area.

The user will be prompted (if the user's district is the PEPE or no PEPE is assigned) to update the Student Master Record. Selecting "Yes" updates the Student Master Record of the UIC selected with the information from the submitted record. Selecting "No" does not update the Student Master Record but still associates the selected UIC with the student's record in the staging area. The user will then be prompted if they would like to update the staging record with data from the Student Master Record.

| Student Record Updates                           | Update Staging From Student Master                   |
|--------------------------------------------------|------------------------------------------------------|
| Do you want to replace the Student Master record | Do you want to replace the core fields with the      |
| information with the information from your       | Student Master record information for this submitted |
| submitted record?                                | record?                                              |
| Yes No                                           | Yes No                                               |

Notes:

- If there is a PEPE assigned to the student and the submitting entity is not the PEPE, then the user will only be prompted to update the staging area with data from the Student Master Record.
- If a UIC that has a "score" below 50% is chosen, a warning message will appear. Please confirm this is the correct student.
- B. None of the listed students are the same student. For records where none of the UICs presented are the correct UIC for the student, select "Request New UIC." When a new UIC is requested, a justification is required. Fill out the justification screen (shown below) and then click "Submit." Be as detailed as possible when submitting a request, explaining any work done previously to research this student.

| Student Nam | ie: Akeia Carr                                                                                                    |   |
|-------------|----------------------------------------------------------------------------------------------------|---|
| Reason:     | I have confirmed with the district associated<br>with the possible match, that these are in fact<br>two different students. Please generate a new<br>UIC for my student. Thank you! | < |

The request will be placed in a queue for the MSDS UIC administrators to review. The request will be approved or denied based on the information submitted in the request. Review the status of the request on the Manage Requests for UIC screen (instructions below).

## Manage Requests for UIC

When a request for a new UIC is submitted, it will display under the Manage Requests for UIC menu. If the request is approved by CEPI, a new UIC is created. The new UIC is assigned to the student's record and can be viewed on this screen or in the staging area in the collection that the user requested the new UIC.

- 1. Choose "Manage Requests for UIC" from the Manage Requests menu.
- 2. Choose one or more of the criteria below to locate the desired student(s) and then click the "Filter" button.

| UIC Request S             | ummary |            |              |
|---------------------------|--------|------------|--------------|
| Select your filter criter | ia     |            |              |
| First Name:               |        | Last Name: |              |
| Requested By:             |        | ]          |              |
| District:                 |        | ]          |              |
| Building:                 |        | ]          |              |
| Status:                   | (All)  |            |              |
| Request Date From:        |        | To:        |              |
| Response Date From:       |        | To:        |              |
|                           |        |            | Filter Clear |

3. Once the filter results have been returned, click on the "Details" button to review the request. This will bring up the UIC Resolution screen for that student.

| UIC Requ                      | est Sumn      | nary                                                 |                |                                  |                                          |                                |
|-------------------------------|---------------|------------------------------------------------------|----------------|----------------------------------|------------------------------------------|--------------------------------|
| Request Date Fro              | om (06/23/20  | 10), Request D                                       | ate To (06/25  | (2010)                           |                                          | Filter                         |
|                               |               |                                                      |                |                                  | Cubmittin                                | -                              |
| UIC                           | Last Name     | First Name                                           | D.O.B.         | Collection                       | Entity                                   | <sup>ig</sup> DistrictBuilding |
|                               | Doe           | John                                                 | 01/01/1995     | Request for<br>UIC 2009-<br>2010 | Western<br>School<br>District<br>(38010) |                                |
| Request<br>Justification:     | match, that t | med with the d<br>these are in fac<br>new UIC for my | t two differen | t students. P                    |                                          | Details                        |
| Approver<br>Notes:            |               |                                                      |                |                                  |                                          | < >                            |
| Requested By:<br>Response By: | Meghann E     | Omo Request<br>Response                              |                | /2010<br>Sta                     | tus: New                                 | v                              |
| Items per pag                 | je: 10 💌      | < Pa                                                 | ge 🚺 💙 of      | 1 >                              |                                          |                                |

#### Notes:

- Once the MSDS UIC administrator has approved or denied the request, the "Details" button is disabled.
- Requests will remain in a New status until the MSDS UIC administrator has approved or denied the request.
- Filter the list to review the status of your requests. Approved or denied requests remain in the list to allow users to track previous UIC requests.
- If the request is denied, review the notes as to why the request was denied and, if necessary, resubmit the request and provide updated justification. Contact CEPI customer support with any additional questions.

## **Requesting New UIC with Override Resolution**

While managing UICs, you may notice times when the UIC matching rules assign an existing UIC to your student when the rules should have created a new UIC. This may happen when the names or dates of birth of the submitted record are nearly the same as the match found. Often these are identified when the FTE Conflict Report displays a UIC used by more than one entity.

When an incorrect UIC is assigned to your student, you should use the following steps to Override Resolution.

- 1. From the left navigation bar, click Student Data Submission > Data Staging Area.
- 2. Click into an open collection or enter the IHE Request for UIC Collection.
- 3. Find your student and click the Match Found hyperlink.

| UIC Resoluti            | on                                    |
|-------------------------|---------------------------------------|
| Core Inform             | ation                                 |
| Field Name              | Submitted Record                      |
| Match Reason            | Submitted                             |
| UIC                     |                                       |
| Linked UICs             |                                       |
| First Name              | · · · · · · · · · · · · · · · · · · · |
| Middle Name             |                                       |
| Last Name               |                                       |
| Suffix                  |                                       |
| Date of Birth           |                                       |
| Gender                  |                                       |
| Multiple Birth<br>Order | 0                                     |
| Last Modified By        |                                       |
| Last Modified On        |                                       |
| UIC Requested By        |                                       |
| UIC Requested<br>On     |                                       |
|                         | Override Resolution                   |

- 4. In the middle of the UIC Resolution screen, click "Override Resolution," as shown in the screen shot below.
- 5. When the screen refreshes, a potential match will be presented on the right and your submitted record will be on the left.
- 6. Click "Request New UIC" and a window will pop up asking for UIC Request Justification. Enter a comment that will help the System Administrator understand the need for a new UIC. Click "Request New UIC."
- In the Staging Area Detail, the Resolution status will be "New UIC Requested." When the System Administrator receives the request, it will be evaluated.

If approved, the status in the Staging Area Detail will be changed to New UIC Generated.

## **UIC Linking/Unlinking**

MSDS allows linking of student records when it has been discovered that a student has been assigned multiple UICs. Linking UICs will merge multiple records and the history associated with those records. When linking has occurred in error, users are able to request (through CEPI) to unlink UICs and split the student record history.

## **Requesting to Link UICs**

When users find that the same student has been assigned more than one UIC, it is important that the user requests that those UICs be linked. Linking UICs allows the history of those student records to be merged together. Linking also allows students to be tracked over time. The ability to accurately track students is critical for many reasons, including calculating graduation and dropout rates. Linking also reduces the burden on UIC Resolvers, as the system only matches against the primary UIC of a linked set of UICs.

When possible, it is best to link UICs prior to fall certification to ensure that fall FTE is associated with the correct UIC. This is particularly important if the student moves to a new district between fall and spring and the new district submits a Section 25e claim. If a student is linked after fall and was reported under one UIC at fall and another with a 25e claim in SRM, MSDS will not find fall FTE associated with the new UIC and will produce an error for the claim.

Users can request to link UICs from the Student History screen, which can be accessed from several screens, including Student Details, FTE Conflict Detection and UIC Resolution.

| Student I             | History                                |                   |                              |              |                       |
|-----------------------|----------------------------------------|-------------------|------------------------------|--------------|-----------------------|
| Name:                 | JOHN                                   | DOE               | UIC: 123123123               | 3            |                       |
| Gender:               | м                                      | Date of<br>Birth: | 09/30/1995 Co                | hort Status: | On-Track<br>Graduated |
| Secondary<br>UICs:    |                                        | ~                 | Unlink                       |              |                       |
| Last<br>Updated:      | Teacher Student<br>Data Link 2013-2014 | PEPE<br>District: | Van Dyke Public (<br>(50220) | Schools      |                       |
| Orig. Cohort<br>Year: | 2014                                   | PEPE<br>Building: | Lincoln High Scho            | ool (02201)  |                       |
| Cohort Year:          | 2014                                   |                   |                              |              |                       |
| Exp. Grad<br>Year:    | 2014                                   |                   | 1                            | 2            |                       |
| Action:               | Request to Link                        |                   | ~                            | Go Back      |                       |

- 1. From the Student History screen, select "Request to Link" from the Action dropdown list.
- 2. Click the "Go" button. The Student Link Request form allows users to request to link up to six UICs.

| Student Li      | ink Reque | est        | 183               |       |               | 12            |            | 6       |      |
|-----------------|-----------|------------|-------------------|-------|---------------|---------------|------------|---------|------|
|                 |           |            |                   |       |               |               |            | Validat |      |
| UIC             | Last Name | First Name | Middle Name       | DOB   | PEPE District | PEPE Building | Cohort Yea | r Prin  | nary |
| 6380850010      |           |            |                   |       |               |               |            | $\circ$ | 4    |
|                 | 3         |            |                   |       |               |               |            | 0       |      |
|                 |           |            |                   |       |               |               |            | $\circ$ |      |
|                 |           |            |                   |       |               |               |            | 0       |      |
|                 |           |            |                   |       |               |               |            | $\circ$ |      |
|                 |           |            |                   |       |               |               |            | 0       |      |
| *Justification: | 3         |            | (7)<br>Submit Reg | Juest | Cancel        | <             |            |         |      |

- 3. Enter each UIC to link in the UIC column.
- 4. Choose the radio button for the primary UIC.
- 5. Add a reason for the linking request in the Justification text box.
- 6. Click the "Validate All" button to confirm the request to link valid UICs.
- 7. Click the "Submit Request" button.

Note for step 4: because the UIC system only matches against the primary UIC of a linked set of UICs, the student record with the most recent, accurate information must be chosen as the primary UIC. This is important when name information has changed significantly, since the UIC system may not match correctly and instead create another new (duplicate) UIC. Update the Student Master Record Details for a UIC before attempting to link UICs if the desired primary UIC does not have the most recent student information.

Linking requests are placed in a queue for the MSDS UIC lead to review. The request will be approved or denied based on the information submitted in the request. Review the status of the request on the Manage Linking Requests screen (instructions below).

## Manage Linking Requests

- 1. Choose Manage Linking Request from the Manage Requests menu.
- Choose one or more of the criteria below to locate the desired student(s) and then click the "Filter" button. Filtering allows viewing of linking requests that have been approved or denied.

| Link Request S            | Gummary | 15110        |
|---------------------------|---------|--------------|
| Select your filter criter | ia      |              |
| First Name:               |         | Last Name:   |
| Requested By:             |         |              |
| District:                 |         |              |
| Building:                 |         |              |
| Status:                   | (All) 💌 |              |
| Submit Date From:         |         | то:          |
| Approve/Denied From       |         | То:          |
|                           |         | Filter Clear |

3. Once the filter results have been returned, review the requests to see if they have been approved or denied by the MSDS UIC administrators. Approved/denied status is shown in the bottom right-hand corner of each request.

| Link Requ                     | est Sumr      | nary                        | 18             |                       |                                                                                  |
|-------------------------------|---------------|-----------------------------|----------------|-----------------------|----------------------------------------------------------------------------------|
| Status (Approve               | d), Request D | ate From (06/2              | 23/2010), Req  | uest Date To (        | Filter                                                                           |
| UIC                           | Last Name     | First Name                  | Middle<br>Name | D.O.B.                | District BuildingPrimary                                                         |
| 7727916969                    | DOE           | зони                        |                | 01/01/1994            | Grosse Grosse<br>Ile Ile<br>Township Middle<br>Schools School<br>(82300) (01510) |
| 4164140895                    | Doe           | Johnny                      |                | 01/01/1994            | 0                                                                                |
| Request<br>Justification:     | Same studer   | nt.                         |                |                       | Resubmit                                                                         |
| Approver<br>Notes:            | Request app   | roved.                      |                |                       | Deny<br>Deny Forever                                                             |
| Requested By:<br>Response By: |               | Omo Request<br>Omo Response |                | /2010<br>24/2010 Stat | us: Approved                                                                     |
| Items per pag                 | je: 10 💌      | Pa                          | ge 🚺 💌 of      | 1 ≥                   |                                                                                  |

## **Resubmitting Denied Linking Requests**

If a linking request is denied, the "Resubmit" button is activated. A denied request may be resubmitted with additional information necessary for CEPI to approve the request.

- 1. Add additional information in the Request Justification text box.
- 2. Click the "Resubmit" button.
- 3. Resubmitting will produce a success message near the top of the screen.

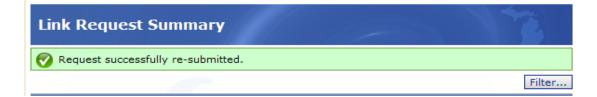

## **Requesting to Unlink UICs**

Occasionally, UICs are linked and it is later determined that the UICs belong to two different students. If this situation occurs, users should request to unlink the UICs

and split the history of those records. Splitting the history of two previously linked UICs assigns the appropriate history record to the correct UIC.

If you have determined that UICs have been linked in error, please contact CEPI customer support. Provide your name, telephone number (including area code and extension), district code and district name (if applicable), along with the UICs and the reasons why you believe these UICs have been linked in error. CEPI will send an email once the UICs have been unlinked.

## Primary Education Providing Entity

CEPI identifies the PEPE for each public school student submitted in MSDS. PEPE is used in assigning accountability for graduation cohort, student assessments, and accountability scorecard determinations.

Students who are submitted with nonpublic or homeschool residency codes are not assigned a PEPE.

Only an authorized user for a student's PEPE district can update that student's master record data (Personal Core characteristics). For students who do not have an assigned PEPE, any user may update the master record.

CEPI determines PEPE based on the Fall, Spring and End-of-Year General collections and the SRM Collection in MSDS. For the general collections, the process to update PEPE is run after the collection closes (not when the district certifies). For the SRM Collection, PEPE is updated upon the collection being certified.

Below are the rules used to determine how PEPE is assigned to each public school student:

- If a student is reported as continuing (exit status 19) by only one entity for a given MSDS collection cycle, then that district and building becomes the PEPE.
- If a student is reported in multiple entities in a collection, the entity that reported the greater proportion of full-time equated membership is the PEPE.
- If the student is reported with a graduating exit status (01, 02, 03, 04, 40, 41) or completer exit status (05, 06, 20, 21), this is considered a terminating exit status, and PEPE is assigned to the entity that reported the terminating exit status.
- If the exit status for a student equals any exit code other than those referenced above, PEPE remains with the last entity that reported the student as continuing.
- When both a Unique Education Provider and a school report a student, the school will be the PEPE for the student. However, if only a UEP (e.g., Career and Technical Education entities and Michigan Math/Science Center buildings) reports a student, it will be the PEPE for the student.
- If a PEPE district and building cannot be determined, the record goes into resolution within MSDS and a System Administrator will determine PEPE. CEPI will utilize the previously accountable district/building's code until a new PEPE can be assigned.

## Audit FTE

Student full-time equivalency data are collected during the Fall and Spring General collections as defined by the State School Aid Act. The FTE data submitted in those two collections must be audited and adjusted as necessary. The EOY General Collection is not a membership collection. FTE data may be included in the EOY Collection; however, MDE will not use the data to determine State Aid Foundation payments. In cases where students are submitted by multiple districts, CEPI will use FTE data as part of assigning PEPE.

The purpose of the audit is to ensure that the correct FTE is being claimed when school districts submit student records. MSDS and audit processes produce a publicly available FTE report known as the unaudited DS4061 or the audited DS4120. This report displays FTE counts grouped by various categories. During the audit process, these initial numbers are reviewed and confirmed by intermediate school district auditors. Each school district is desk audited each year; buildings within the school district are audited once in either a two-year or four-year period.

This section of the manual describes functions for local district pupil accounting staff. Please see the <u>MSDS Auditor User Guide</u> for pupil accounting auditor functions.

## **FTE Conflict Detection**

The FTE Conflict Detection feature operates on both staging and certified data and detects instances where a single student (UIC) contains an FTE conflict. An FTE conflict is defined by a student (UIC) having a total General Education and Special Education FTE exceeding 1.00, or for homeschool/nonpublic students, a total of more than 0.75 FTE as reported by all districts. If the district wishes to make changes to the data, they would be either routed to the appropriate student record in the staging area, or (if the collection has been certified) they must decertify, update the records, and then recertify the collection.

This page is refreshed every day via nightly processing. As more districts submit their data, more students may be listed as having an FTE conflict with another district. Therefore, users will want to review this form frequently for any new conflicts that have occurred due to another district submitting data.

FTE conflicts occur for two reasons:

#### **UIC Conflicts**

UIC Conflicts occur when two different students are using the same UIC. This can be resolved by changing the UIC for one of the students or requesting a new UIC. See the <u>UIC Resolution</u> section for guidance.

#### FTE greater than 1.0 (0.75 for Shared Time Students)

FTE conflicts occur when a single student is submitted by multiple districts for a total of more than 1.0 FTE, or for homeschool/nonpublic students, a total of more than 0.75 FTE. This conflict can only be resolved by adjusting the submitted student record (prior to the collection closing), or via an audit adjustment (after the collection has closed). The conflict resolution window is available from the count day for the associated general collection through the collection's close date. District users may continue to decertify and resolve any FTE conflicts while the collection is still open. The two districts should work together to reach a solution.

#### After the collection closes

It is important to note that there is not a penalty for unresolved FTE conflicts. If you have remaining conflicts after the collection closes, please take the following actions:

- 1. Discuss any remaining FTE conflicts with your ISD auditor.
- 2. Determine with your auditor if the conflict requires the issuance of a new UIC. If so, use the Request for UIC Collection to request a new UIC.
- 3. If the FTE conflict is the result of a single student (UIC) being reported with more than 1.00 FTE (or 0.75 FTE for homeschool/nonpublic students) with another district, provide any necessary documentation to your auditor to verify enrollment. The auditor will work with both districts (and other auditors if necessary) to reach a solution.

#### Accessing the FTE Conflict Detection Screen

- 1. Choose "Audit FTE" from the navigational menu, then "FTE Conflict Detection".
- 2. Choose a school year and collection from the dropdown list.
- 3. Enter a district code or district name. The system will automatically display districts which match entered text. If more than one district name is displayed, select the appropriate district.
- 4. Click the "Go" button.

| FTE Cor                  | oflict                                                                                                    |                                                                                               |      |      |      |      |    |       |           |        |                 |
|--------------------------|----------------------------------------------------------------------------------------------------|-----------------------------------------------------------------------------------------------|------|------|------|------|----|-------|-----------|--------|-----------------|
| School Year<br>District: | School Year/Collection: Fall 2011 General Collection 2011-2012 💌<br>District: Ann Arbor Public Schools (81010) Go                                 |                                                                                               |      |      |      |      |    |       |           |        |                 |
| Reflects up<br>UIC       | eflects updates made through November 6, 2011<br>UIC Name Claimed By GenEd SpEd52 SpEd53 FTE GradeOrSetting Resident District Status Adjust Claim |                                                                                               |      |      |      |      |    |       |           |        |                 |
| 2013970070               | Bardenhagen,<br>Althea                                                                                                    | Ann Arbor<br>Public<br>Schools /<br>Bach<br>Elementary<br>School<br>(81010 /<br>02303 )       | 1.00 | 0.00 | 0.00 | 1.00 |    | 81010 | Staging   | Acjust | Request New UIC |
| 2013970070               | Bandenshagensy<br>Adhera                                                                                                    | Leland<br>Public<br>School<br>District /<br>Leland<br>Public<br>School<br>(45020 /<br>02155 ) | 1.00 | 0.00 | 0.00 | 1.00 | 01 | 45020 | Certified |        | Request New UIC |

When a district does not have any FTE Conflicts, the following screen will display:

| FTE Conflict                                                                                                    |      |  |  |  |
|----------------------------------------------------------------------------------------------------|------|--|--|--|
| School<br>Year/Collection:       Fall 2009 General Collection 2009-2010         District:       Marquette Area Public Schools (52170) |      |  |  |  |
| Reflects updates made through November 5, 2009                                                                                        | Save |  |  |  |
| There is no conflict data to display for this collection and entity.                                                                  |      |  |  |  |

If FTE conflicts are found, the list will display each student reported by the selected district who was also reported for the same collection by another district(s), and for whom the total FTE reported by all districts causing the FTE conflict. Clicking on the UIC link opens the Student History screen.

If the "Adjust" button is active on this screen, clicking the button will load the data staging area, where changes to the record can be made to resolve the conflict. The Adjust button is disabled after the district certifies the collection or after the collection close date. To resolve the conflict after the data are certified, you will need to decertify the collection first. As a reminder, the conflict resolution window is available from count day through the general collection certification deadline. You may continue to decertify and resolve any FTE conflicts while the collection is still open.

For situations where two different students are using the same UIC, click the "Request New UIC" button to resolve the conflict. This button is only available prior to the collection certification deadline. As with the normal Request for UIC process, the user must provide detailed justification as to why a new UIC is required and submit the request. If approved by CEPI, a new UIC will be generated and the conflict will be removed from the screen. The new UIC will be changed on the submitted record and be reflected in the staging and certified data reports. See the Manage Requests for UIC section of this guide for details.

The "Claim" check box is used to notify auditors that the districts cannot resolve the conflict and the auditors must make the decision as to where the FTE will go. This should only be checked AFTER all attempts were made between the two districts to resolve the conflict. The Claim check box is available from the count day for the associated general collection through the collection certification deadline.

## Audit Form (DS4061/DS4120)

The audit form displays district FTE counts for each applicable collection, grouped by various categories. During the audit process, the FTE counts submitted by districts are reviewed and confirmed by ISD auditors. The form is populated with data for the current general collection the day after the district certifies. All general collections dating back to Fall 1999 are available on this form.

1. Choose "Audit FTE" from the navigational menu, then "Audit Form."

- 2. Choose a school year and collection from the first dropdown list.
- 3. Enter a district code or district name. The system will automatically display districts which match the entered text. If more than one district name is displayed, select the appropriate district.
- 4. Click the "Go" button.

| FTE Count - DS4         | 061                                    |
|-------------------------|----------------------------------------|
| School Year/Collection: | Fall 2009 General Collection 💌         |
| District:               | Battle Creek Public Schools (13020) Go |

The heading is displayed as DS4061 if the audit form has not been set to audited status by an ISD auditor. The heading will be displayed as DS4120 if the form has been set to audited status by an ISD auditor.

| FTE Count - DS4 | 120                                                                    |
|-----------------|------------------------------------------------------------------------|
|                 | Spring 2011 General Collection 💙<br>Western School District (38010) Go |
| Reset Forms Au  | dited Status Go to Narrative Re-Open Print                             |

The audit form window displays district information in tabular form. The number of tabs varies by entity type: five for PSA districts, five for ISD districts and six for LEA districts. For collections prior to Fall 2016, two additional adult education tabs display for ISD and LEA districts. The bottom of the form displays the name of the user who last updated/audited the form.

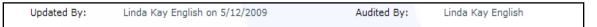

The possible tabs are described in detail on the following pages.

### Special Ed Tab

This tab is available for ISD, LEA and PSA districts. However, Non-Resident Section 52 will always contain zeros for PSAs as they do not have non-residents. Each individual row is totaled across, and each column is totaled down. The data are grouped into the various Program Service Codes (110 through 270). Only the primary program code for a student is used in the calculation. The values in the Resident Sec52 and Non-Resident Sec52 columns depend on the values reported in Student Residency characteristic from the Membership component. Non-Resident codes are 01-07; Resident Codes are 08-15. The values in the Sec53a column are the sum of the Section 53 FTE characteristic from the Special Education component.

| Special Ed | General Ed Additional Information  | Residency Information | Adult Ed FEB Adul | t Ed APR Summary | Students - Gen&Spec Ed Stude | ents - Ad E |
|------------|------------------------------------|-----------------------|-------------------|------------------|------------------------------|-------------|
| Specia     | al Education                       |                       |                   |                  |                              |             |
| ACCT       | Descript                           | ion                   | Sec53a            | Resident Sec52   | Non-Resident Sec52           | Total       |
| 110        | Programs for Mild Cognitive Impair | ment                  | 1.00              | 117.63           | 2.00                         | 120.63      |
| 120        | Programs for Moderate Cognitive    | Impairment            | 0.00              | 5.67             | 0.63                         | 6.30        |
| 130        | Programs for Severe Cognitive Im   | pairment              | 0.00              | 0.00             | 0.00                         | 0.00        |
| 140        | Programs for Emotional Impairmen   | t                     | 0.00              | 25.05            | 1.00                         | 26.05       |
| 150        | Programs for Learning Disabled     |                       | 0.00              | 0.00             | 0.00                         | 0.0         |
| 160        | Programs for Hearing Impairment    |                       | 0.00              | 6.73             | 8.72                         | 15.4        |
| 170        | Programs for Visual Impairment     |                       | 0.00              | 0.00             | 0.00                         | 0.0         |
| 180        | Programs for Physical or Other He  | alth Impairment       | 0.00              | 12.71            | 0.00                         | 12.7        |
| 190        | Programs for Severe Multiple Impa  | airment               | 0.00              | 0.00             | 0.00                         | 0.0         |
| 191        | Early Childhood Special Education  | (Classroom) Program   | 0.00              | 57.57            | 0.00                         | 57.5        |
| 192        | Programs for Severe Language Im    | pairment              | 0.00              | 10.00            | 0.00                         | 10.0        |
| 193        | Programs for Autism Spectrum Dis   | order                 | 0.00              | 0.00             | 0.00                         | 0.0         |
| 194        | Elementary or Secondary-Level Re   | esource Program       | 0.00              | 141.01           | 0.25                         | 141.2       |
| 270        | Early Childhood Special Education  | Services              | 0.00              | 0.00             | 16.00                        | 16.0        |
|            | Special Education T                | otal                  | 1.00              | 376.3            | 7 28.60                      | 405.9       |

### General Ed Tab

This tab calculates General Ed FTE for each grade or setting and is available for LEA districts and PSA districts only.

The FTE w/o Graded Alt Ed column is populated for students in Grade/Setting 00-12 who **do not have** a Program Eligibility Participation code of 9220 (Alternative Education).

The FTE Graded Alt Ed Only column is populated for students in Grade/Setting 00-12 who **have** a Program Eligibility Participation code of 9220 (Alternative Education).

The Alternative Education row is only populated for collections prior to the Fall 2007 General Collection for students coded with a grade or setting of 13.

The Special Education Transition row is populated beginning with the Fall 2012 Collection for students coded with a grade or setting of 14. While these students typically only receive special education transition services, General Ed FTE may be claimed if they are enrolled in courses counting toward a high school diploma.

| Reset Forms                                  |                                         | Go to Narrative Recalcu                  | late Save Prin   |
|----------------------------------------------|-----------------------------------------|------------------------------------------|------------------|
| Special Ed General Ed Additional Information | Residency Information Adult Ed JULY Adu | It Ed SEP Summary Students - Gen&Spec Ed | Students - Ad Ed |
| K-12 Pupil Membership (FTE) in               | General Education                       |                                          |                  |
| Grade                                        | FTE w/o Graded Alt Ed                   | FTE Graded Alt Ed Only                   | Total            |
| Kindergarten                                 | 101.00                                  | 0.00                                     | 101.00           |
| First Grade                                  | 83.36                                   | 0.00                                     | 83.36            |
| Second Grade                                 | 84.56                                   | 0.00                                     | 84.56            |
| Third Grade                                  | 76.27                                   | 0.00                                     | 76.27            |
| Fourth Grade                                 | 89.43                                   | 0.00                                     | 89.43            |
| Fifth Grade                                  | 72.04                                   | 0.00                                     | 72.04            |
| Sixth Grade                                  | 93.58                                   | 0.00                                     | 93.58            |
| Seventh Grade                                | 99.31                                   | 1.00                                     | 100.31           |
| Eighth Grade                                 | 102.56                                  | 0.00                                     | 102.56           |
| Ninth Grade                                  | 263.17                                  | 4.00                                     | 267.17           |
| Tenth Grade                                  | 373.44                                  | 17.10                                    | 390.54           |
| Eleventh Grade                               | 245.75                                  | 44.93                                    | 290.68           |
| Twelfth Grade                                | 322.49                                  | 44.21                                    | 366.70           |
| Special Education Transition                 | 0.00                                    | 0.00                                     | 0.00             |
| Alternative Education                        | 0.00                                    | 0.00                                     | 0.00             |
| Total General Ed                             | 2006.9                                  | 6 111.24                                 | 2118.20          |

### **Additional Information Tab**

The data displayed in this tab vary, depending on the entity type.

#### LEA District:

| ecial Ed General Ed Additional Information Residency Information Summary Students - Gen&Spec Ed |                   |                   |       |  |  |  |  |
|-------------------------------------------------------------------------------------------------|-------------------|-------------------|-------|--|--|--|--|
| Full Time Equivalency Counts                                                                    |                   |                   |       |  |  |  |  |
| Grade                                                                                           | Special Education | General Education | Total |  |  |  |  |
| Non-public resident of district                                                                 | 0.00              | 0.00              | 0.00  |  |  |  |  |
| Non-resident pupils without release                                                             | 0.00              | 0.00              | 0.00  |  |  |  |  |
| Special Ed and General Ed FTE (Sec. 24)                                                         | 0.00              | 0.00              | 0.00  |  |  |  |  |

- 1. Non-public resident of district: students submitted with residency codes 08 or 15.
- 2. Non-resident pupils without release: students submitted with residency code 05.
- 3. Special Ed and General Ed FTE (Section 24): students submitted with residency code 09.

#### **PSA** District:

| Grade                                                                                                    | Special<br>Education | General<br>Education | Tota |
|----------------------------------------------------------------------------------------------------|----------------------|----------------------|------|
| For PSAs authorized by a local district and submitting<br>pupil membership count for the first time this<br>September, how many FTE counted in September<br>were counted by the authorizing district in the<br>previous February | 0.00                 | 0.00                 | 0.00 |
| Non-public resident of district                                                                                                    | 0.00                 | 0.00                 | 0.00 |
| Non-resident pupils without release                                                                                                    | 0.00                 | 0.00                 | 0.00 |
| Special Ed and General Ed FTE (Sec. 24)                                                                                                    | 0.00                 | 0.00                 | 0.00 |
| New Grade levels for 2010-2011 that have never been previously. (K indicates Kindergarten.)                                                                                                    | K-<br>Kindergarter   | _                    |      |
|                                                                                                    |                      | 01-First<br>Grade    |      |
|                                                                                                    |                      | 02-                  | ~    |

PSAs have two additional rows for the Fall General Collection only:

- 1. This row is populated for students submitted with a Student Residency code of 10 [Student is counted by a new public school academy authorized by a local school district, and is also counted by the authorizing district during the immediately prior supplemental (Spring) FTE count.]
- 2. This row is a manually populated field where the auditor enters the new grade levels being offered.

#### **ISD** District:

| Special Ed Additional Information                                          | en&Spec Ed               | Students - Ad Ed |               |  |   |          |          |
|----------------------------------------------------------------------------|--------------------------|------------------|---------------|--|---|----------|----------|
| Full Time Equivalency                                                      | Counts                   |                  |               |  |   |          |          |
|                                                                            | Categ                    | ory              |               |  |   | FTE Cour | nt Total |
| Emotionally Impaired Students Served by the Department of Community Health |                          |                  |               |  |   |          | 8.00     |
| Non-Special Education Juvenil                                              | e Detention Facilities a | and Child-Cari   | ng Facilities |  | 2 | 0.00     | 0.00     |
| Special Education FTE (section 24) 3                                       |                          |                  |               |  |   | 113.25   | 0.00     |
| Total Special Education students in ISD Programs 4                         |                          |                  |               |  |   |          | 541.98   |
| Jpdated Bv:                                                                |                          |                  | Audited By:   |  | - |          |          |

- 1. Emotionally Impaired Students Served by the Department of Community Health: Total of Special Ed Section 52 FTE where the Student Residency code is 13.
- 2. Non-Special Ed Juvenile Detention Facilities and Child-Caring Facilities: Total of General Ed FTE where the Student Residency code is 12.
- 3. Special Education FTE (Section 24): Total of Special Ed Section 52 FTE where the Student Residency code is 09.

4. Total Special Education students in ISD Programs: This is the total of Special Ed FTE from the Special Ed tab.

### **Residency Information tab**

The data displayed in this tab vary depending on the entity type (LEA or ISD). This tab does not exist for PSA districts, as they cannot have non-resident students. Section 53a students will not appear on this tab for LEAs as they are considered residents.

#### LEA District:

| Resident                                    | cy Relate | dInform    | ation 2 |                      | 3               | 3       |          | 4       | Add New |  |
|---------------------------------------------|-----------|------------|---------|----------------------|-----------------|---------|----------|---------|---------|--|
|                                             | Non K-12  | 2 District |         | 05/105C<br>Of Choice | Non-Put<br>Resi |         | All O    | ther    | 1       |  |
| District                                    | Spec. Ed  | Gen. Ed    | Spec.Ed | Gen. Ed              | Spec. Ed        | Gen. Ed | Spec. Ed | Gen. Ed | Total   |  |
| 13010<br>Albion<br>Public<br>Schools        | 0.00      | 0.00       | 0.00    | 29.00                | 0.00            | 0.00    | 0.00     | 0.00    | 29.00   |  |
| 13080<br>Homer<br>Community<br>Schools      | 0.00      | 0.00       | 0.00    | 1.00                 | 0.00            | 0.00    | 0.00     | 0.00    | 1.00    |  |
| 30030<br>Ionesville<br>Community<br>Schools | 0.00      | 0.00       | 0.46    | 0.54                 | 0.00            | 0.00    | 0.00     | 0.00    | 1.00    |  |

- 1. Non K-12 District: Students with Student Residency code 01.
- 2. Section 105/105c Schools of Choice: Students with Student Residency code 02 or 03.
- 3. Non-Public Non-Resident: Students with Student Residency code 04 or 07.
- 4. All Other: Students with Student Residency code 06.

#### ISD District:

| Residency Relate                        | d Informat                               | tion 2                                   | 3                                | 4                                                                     | 5                                                    | dd New |
|-----------------------------------------|------------------------------------------|------------------------------------------|----------------------------------|-----------------------------------------------------------------------|------------------------------------------------------|--------|
| District                                | Section 53<br>ISD<br>Operated<br>Program | Section 52<br>ISD<br>Operated<br>Program | School for<br>the Deaf,<br>Blind | Non-SpecEd Juv.<br>Detention<br>Facility or Child<br>Caring Institute | Emotionally<br>Impaired<br>Students Served<br>By DCH | Total  |
| 38010 Western School<br>District        | 0.00                                     | 31.36                                    | 0.00                             | 0.00                                                                  | 0.00                                                 | 31.36  |
| 38020 Vandercook<br>Lake Public Schools | 0.00                                     | 13.60                                    | 0.00                             | 0.00                                                                  | 0.00                                                 | 13.60  |
| 38040 Columbia<br>School District       | 0.00                                     | 29.93                                    | 0.00                             | 0.00                                                                  | 0.00                                                 | 29.93  |
| 38050 Grass Lake<br>Community Schools   | 0.00                                     | 9.26                                     | 0.00                             | 0.00                                                                  | 0.00                                                 | 9.26   |
| 38080 Concord<br>Community Schools      | 0.00                                     | 5.00                                     | 0.00                             | 0.00                                                                  | 0.00                                                 | 5.00   |

1. Section 53 ISD Operated Program: Total of all Section 53 FTE.

- 2. Section 52 ISD Operated Program: Total of all Section 52 FTE where the Student Residency code is NOT 11 or 13.
- 3. School for the Deaf, Blind: All students with Student Residency code 11.
- 4. Non-SpecEd Juv. Detention Facility or Child Caring Institute: All students with Student Residency code 12.
- 5. Emotionally Impaired Students Served by DCH: All students with Student Residency code 13.

### Summary Tab

All fields on this form are read-only and are calculated using fields that exist on the previous tabs.

#### LEA and PSA Display

| Special Ed General Ed Additional Information Residency Information Summary Students - Gen&Spec Ed |         |  |  |
|---------------------------------------------------------------------------------------------------|---------|--|--|
|                                                                                                   |         |  |  |
| Summary of Membership                                                                             |         |  |  |
| Total Special Education                                                                           | 303.68  |  |  |
| Subtract: Non Resident Special Education without Release Form                                     | 0.00    |  |  |
| Total Adjusted Special Education Count                                                            | 303.68  |  |  |
| K-12 Pupils                                                                                       | 4942.35 |  |  |
| Subtract: Non Resident General Education without Release Form                                     | 0.00    |  |  |
| Total Adjusted K-12 Membership Count                                                              | 4942.35 |  |  |
| Total Adjusted K-12 & Special Education FTE                                                       |         |  |  |
| Section 25 Net Adjustments                                                                        |         |  |  |
| Special Education Section 25 Adjustments                                                          | 0.00    |  |  |
| General Education Section 25 Adjustments                                                          | 0.00    |  |  |
| Total Section 25 Adjustments                                                                      |         |  |  |

### ISD Display

| Special Ed Additional Information Residency Information Summary |        |  |  |  |  |  |  |
|-----------------------------------------------------------------|--------|--|--|--|--|--|--|
|                                                                 |        |  |  |  |  |  |  |
| Summary of Membership                                           |        |  |  |  |  |  |  |
| Total Special Education                                         | 197.88 |  |  |  |  |  |  |
| Total Adjusted Special Education Count                          |        |  |  |  |  |  |  |
| K-12 Pupils                                                     |        |  |  |  |  |  |  |
| Total Adjusted K-12 Membership Count                            |        |  |  |  |  |  |  |
| Total Adjusted K-12 & Special Education FTE                     |        |  |  |  |  |  |  |
| Section 25 Net Adjustments                                      |        |  |  |  |  |  |  |
| Special Education Section 25 Adjustments                        |        |  |  |  |  |  |  |
| General Education Section 25 Adjustments                        | 0.00   |  |  |  |  |  |  |
| Total Section 25 Adjustments                                    |        |  |  |  |  |  |  |

## Printing the Audit Form

Click the "Print" button to print the Audit form. The report displays the Audit Form in PDF, and each tab will print on a separate page.

| FTE Count - DS          | 4061                                  | 5  |                                        |
|-------------------------|---------------------------------------|----|----------------------------------------|
| School Year/Collection: | Fall 2011 General Collection          |    |                                        |
| District:               | Grand Blanc Community Schools (25030) | Go |                                        |
| Reset Forms             |                                       |    | Go to Narrative Recalculate Save Print |

## Section 25e

Section 25e claims allow school districts to claim pro-rated FTE for pupils that transfer between fall and spring count day. Claims are submitted via the Student Record Maintenance Collection. For more information, please refer to the <u>MSDS</u> <u>Section 25e User Guide</u>.

## Manage Section 25e Requests

Once an SRM Collection containing Section 25e requests is certified, the requests will appear in the Manage Section 25e Requests area on the side menu. The request for the submitting district will be in bold. The screen includes a breakdown of FTE data, enrollment and attendance data, days remaining in the school year, and the system-calculated FTE amount to be adjusted. District users can view requests they have submitted in a read-only format.

| •                                               |              |                                         |            | New (1       | 2/09/2       | 019)               |                       |                   |                 |      |
|-------------------------------------------------|--------------|-----------------------------------------|------------|--------------|--------------|--------------------|-----------------------|-------------------|-----------------|------|
| Student: UIC:                                   |              |                                         |            |              |              |                    |                       |                   |                 |      |
| Collection                                      | ISD/District | Tot<br>FTE                              | Gen<br>FTE | Sec52<br>FTE | Sec53<br>FTE | Enrollment<br>Date | First Day<br>Attended | Remaining<br>Days | GenEd<br>Adjust |      |
| Fall 2019<br>General<br>Collection<br>2019-2020 |              | 1.00                                    | 1.00       | 0.00         | 0.00         | 09/08/2017         |                       |                   | -0.44           | 0.00 |
| Student<br>Record<br>Maintenance<br>2019-2020   |              | 1.00                                    | 1.00       | 0.00         | 0.00         | 11/25/2019         | 11/25/2019            | 46                | 0.44            | 0.00 |
| Comments:                                       |              |                                         |            |              |              |                    |                       |                   |                 |      |
|                                                 | e:<br>Sy:    | Request Date: 12/09/2019<br>Status: New |            |              |              |                    |                       |                   |                 |      |

## **Filtering Requests**

Requests are ordered by request date, which is the certification date of the SRM record. To filter the requests, click the "Filter" button to open the menu.

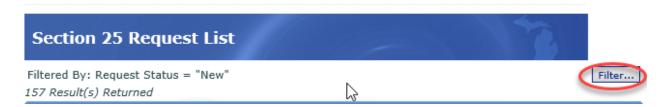

Users can filter the requests by UIC, status and date. The Show Only Requests from My District button functions only for auditors with access to multiple districts.

| Section 25 Reque                    | st List           |              |  |  |  |  |  |  |
|-------------------------------------|-------------------|--------------|--|--|--|--|--|--|
| Filtered By: Request Status = "New" |                   |              |  |  |  |  |  |  |
| Select your filter criteria         |                   |              |  |  |  |  |  |  |
| UIC:                                |                   |              |  |  |  |  |  |  |
| District:                           |                   |              |  |  |  |  |  |  |
| Building                            |                   |              |  |  |  |  |  |  |
| Status:                             | New               |              |  |  |  |  |  |  |
| Request Date From:                  |                   | То:          |  |  |  |  |  |  |
| Response Date From:                 |                   | То:          |  |  |  |  |  |  |
| Show Only Requests Fro              | om My District(s) | Filter Clear |  |  |  |  |  |  |

## **Section 25e Summary Report**

This report contains a list of cumulative Section 25e request submitted between the fall and spring count dates. Requests submitted by the district as well as requests for students claimed against it will appear. Select the entity, year and format to generate the report.

| Section 25 Summary Report                                                                  |  |
|--------------------------------------------------------------------------------------------|--|
| * = Required                                                                               |  |
| *Submitting Entity:<br>*School Year:Select V<br>*Report Format:Select V<br>Generate Report |  |

## **MSDS Reports**

MSDS has a variety of reports that are generated from data already in the system and provide users with the opportunity to view and analyze the data.

The Data Staging Area contains reports for uncertified data or for collections that do not require certification. These reports reflect data from records that are error-free. Many of these reports are available after certification in the Certified Data Reports menu.

Reports for data that are not collection-specific, including Direct Certification, FTE Audit, Grad Cohort and PEPE, are located in General Reports.

Some reports require specific permissions to access the data. Examples include the Direct Certification Student Status Report and the Student tab in the Economically Disadvantaged Report, both of which require the Supplemental Nutrition role.

Reports are available in PDF, Excel and CSV formats. Some reports also have an additional drill-down format that can be used to access student-level detail.

For a full list of available reports, go to the <u>MSDS Reports List spreadsheet</u>. The Report List tab provides the location and the collection(s) that pertain to each report. The Report Details tab provides a brief description of each report, recommendations on how the report should be used, fields included, and any additional comments.

## **Staging Area Reports**

In the Data Staging Area, reports are separated into three categories:

- 1. **Validation Reports:** These reports allow you to view a complete list of errors and warnings for the selected collection.
- 2. **UIC Resolution Reports:** These reports allow you to view students that have a UIC Resolution status.
- 3. **Staging Reports:** The list of reports varies based on the selected collection and allow you to verify the data submitted in that collection. These reports should be compared with reports in your student information system to confirm the data are accurate.

Additional notes:

- Only uncertified, error-free records (with or without warnings) are included in the Staging Reports. Records that contain errors or require UIC resolution will not appear.
- Once the data are certified, reports must be run from the Certified Data Reports menu (see next section).
- For more information on how to access the Data Staging area, please refer to <u>Data Staging Area</u> section of this manual.

| Select your filter criteria                           |                                            |                                   |                                                          |                |
|-------------------------------------------------------|--------------------------------------------|-----------------------------------|----------------------------------------------------------|----------------|
| Submitting Entity:<br>Collection:                     | CEPI Public Schools<br>Fall 2011 General ( | ; (00000)<br>Collection 2011-2012 | V                                                        |                |
| Total Records - 2609                                  |                                            |                                   |                                                          | Quality Review |
| Validation Status                                     |                                            |                                   | Validation Reports                                       |                |
| Errors Exist                                          | 0                                          |                                   | Select a report:                                         | V              |
| Error Free with Warnings                              | 13                                         |                                   | Select a format:                                         |                |
| Error Free with No Warnings                           | 2596                                       |                                   |                                                          |                |
| Pending Validation<br>Processing Validation           | 0                                          |                                   | Run Report                                               |                |
| Validation Failed                                     | 0                                          |                                   |                                                          |                |
| UIC Resolution Status Requires Resolution Match Found | 0<br>2609                                  |                                   | UIC Resolution Reports Select a report: Select a format: | × ×            |
| Used Previous Resolution Result<br>New UIC Generated  | : 0                                        |                                   | Run Report                                               |                |
| New UIC Requested                                     | 0                                          |                                   |                                                          |                |
| Not Eligible for Resolution                           | 0                                          | =                                 | Staging Reports                                          |                |
| Pending Resolution                                    | 0                                          |                                   | Select Report                                            | ×              |
| Processing Resolution                                 | 0                                          |                                   | Select a format:                                         |                |
| Requires New UIC Not Allowed f<br>Collection          | or 0                                       |                                   | Run Report                                               |                |
| UIC Request Denied                                    | 0                                          |                                   | ( Contraport                                             |                |
| UIC Resolution Failed                                 | 0                                          | ▼                                 |                                                          |                |

- 1. Select a report from the dropdown list.
- 2. Select a report format.
- 3. Click "Run Report."

## **Certified Reports**

- 1. From the Certified Data Reports menu, choose "Certified Reports."
- 2. Type the name or code of the "Submitting Entity."
- 3. Select the desired collection from the dropdown list. NOTE: Only collections with certified data will appear in this list.
- 4. Select the desired report from the dropdown list.
- 5. Select the desired report format.
- 6. Click the "View Report" button.

| Certified Reports   |                                            |   |  |
|---------------------|--------------------------------------------|---|--|
| * = Required        |                                            |   |  |
| *Submitting Entity: | CEPI Public Schools (00000)                |   |  |
| *Collection:        | Fall 2011 General Collection 2011-2012     |   |  |
| *Report:            | Alpha List (Pupil Membership) with FTE > 0 | ~ |  |
| *Format:            | PDF 💌                                      |   |  |
|                     | View Report                                |   |  |

## **Drill-down Reports**

The following summary reports contain a drill-down option that allows users to view student-level detail:

- Early Childhood Gender/Race/Ethnicity Count
- Exit Status Count
- Gender/Race/Ethnicity Count
- Primary Disability Count
- Program Participation Count
- Residency Status Count
- 1. While selecting a report in either the Staging Area or the Certified Reports menu, choose the "Drill-Down" format and run the report as shown below.

| Data Staging Area                                                                       | Certified Reports menu                                                                          |                                                                                                    |  |  |  |  |
|-----------------------------------------------------------------------------------------|-------------------------------------------------------------------------------------------------|----------------------------------------------------------------------------------------------------|--|--|--|--|
| Staging Reports          Primary Disability Count         Drill-Down         Run Report | Certified Report<br>* = Required<br>*Submitting Entity:<br>*Collection:<br>*Report:<br>*Format: | rts<br>CEPI Public Schools (00000)<br>Fall 2011 General Collection 2011-2012<br>Exit Status Count<br>Drill-Down<br>View Report |  |  |  |  |

2. The report will display as follows:

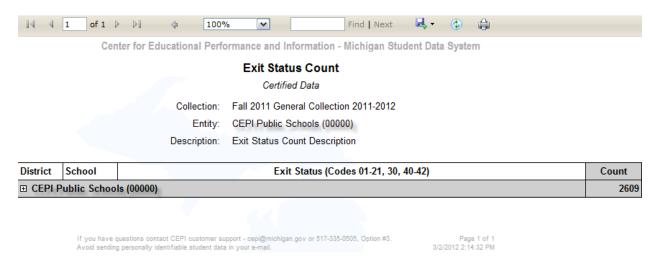

3. By default, the report will display the total district-level count. Click the + sign next to the district name to drill down to the building-level details.

| District | School                      | Exit Status (Codes 01-21, 30, 40-42) |                  |  |     |  |  |  |
|----------|-----------------------------|--------------------------------------|------------------|--|-----|--|--|--|
| CEPI     | CEPI Public Schools (00000) |                                      |                  |  |     |  |  |  |
|          | 🕀 CEPI Hig                  | h School (00001)                     |                  |  | 395 |  |  |  |
|          | E CEPI Mi                   | Idle School (00002)                  | e School (00002) |  |     |  |  |  |
|          | E CEPI Ele                  | mentary School (00003)               |                  |  | 696 |  |  |  |
|          | E CEPI Ad                   | ult Education (00004)                |                  |  | 3   |  |  |  |

# 4. Next, click the + sign next to a building to drill down further to the next level in the report.

| Distr | ict                          | School                   | Exit Status (Codes 01-21, 30, 40-42)                   |  |  |      |  |  |  |
|-------|------------------------------|--------------------------|--------------------------------------------------------|--|--|------|--|--|--|
| ⊡ CE  | PI P                         | ublic Schoo              | ls (00000)                                             |  |  | 2609 |  |  |  |
| Γ     |                              | CEPI High School (00001) |                                                        |  |  |      |  |  |  |
|       |                              | <b>⊞ 07</b>              | 07 Dropped out of school                               |  |  |      |  |  |  |
|       |                              | <b>⊞ 08</b>              | Enrolled in another public school district in Michigan |  |  |      |  |  |  |
|       |                              | <b>⊞ 09</b>              | Moved out of state                                     |  |  |      |  |  |  |
|       |                              | <b>⊞ 19</b>              | Expected to continue in the same school district       |  |  |      |  |  |  |
|       | E CEPI Middle School (00002) |                          |                                                        |  |  |      |  |  |  |

#### 5. Continue clicking the + sign until you reach student-level detail.

| Dist | rict  | Scho   | ol                  |                                                        | Exit Stat           | us (Codes ( | 01-21, 30, 40 | 42)        |                     |       | Count      |  |
|------|-------|--------|---------------------|--------------------------------------------------------|---------------------|-------------|---------------|------------|---------------------|-------|------------|--|
| 🗆 C  | EPI P | Public | Schoo               | ls (00000)                                             |                     |             |               |            |                     |       | 2609       |  |
|      |       |        | PI Hig              | h School (00001)                                       |                     |             |               |            |                     |       | 395        |  |
|      |       |        | ⊡ <mark>07 [</mark> | Dropped out of school                                  | opped out of school |             |               |            |                     |       |            |  |
|      |       |        |                     | Last Name                                              | First Name          | Gender      | DOB           | UIC        | Local<br>Student ID | Grade | Exit Date  |  |
|      |       |        |                     | FALLON                                                 | JAMES               | М           | 08/28/1991    | 0123456789 | 005744              | 12    | 2011-09-07 |  |
|      |       |        |                     | GARLOW                                                 | WESLEY              | М           | 06/17/1994    | 1234567890 | 001366              | 12    | 2011-09-19 |  |
|      |       |        |                     | MONTANA                                                | HANNAH              | F           | 04/19/1996    | 2345678901 | 007455              | 10    | 2011-09-30 |  |
|      |       |        |                     | WITTEN                                                 | JASON               | М           | 10/25/1993    | 3456789012 | 000805              | 12    | 2011-10-04 |  |
|      |       |        | ⊞ <mark>08 E</mark> | Enrolled in another public school district in Michigan |                     |             |               |            |                     |       | 34         |  |
|      |       |        | ⊞ 09 I              | ⊕ 09 Moved out of state                                |                     |             |               |            |                     |       |            |  |
|      |       |        | ⊞ <b>19</b> E       | Expected to continue in the                            | e same school dis   | strict      |               |            |                     |       | 355        |  |

#### Printing the drill-down report

It is not possible to print drill-down reports directly from MSDS, but the file can be exported and printed from Excel.

NOTE: The steps below are designed for Microsoft Excel 365.

Click the Export icon from the toolbar and choose Excel or CSV (comma delimited) format.

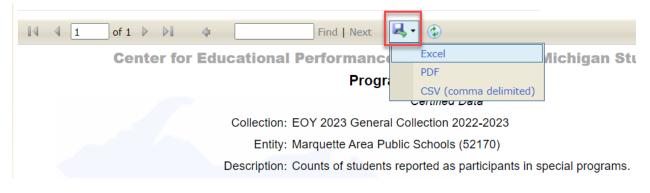

For the Excel version, click the + buttons to expand.

| 123 | 4                                                                                   | ABC DE FG HIJK                                                                | L     |  |  |  |  |  |  |  |
|-----|-------------------------------------------------------------------------------------|-------------------------------------------------------------------------------|-------|--|--|--|--|--|--|--|
|     | 1 Center for Educational Performance and Information - Michigan Student Data System |                                                                               |       |  |  |  |  |  |  |  |
|     | 2                                                                                   | Program Participation Count                                                   |       |  |  |  |  |  |  |  |
|     | 3                                                                                   | Certified Data                                                                |       |  |  |  |  |  |  |  |
|     | 4                                                                                   | Collection: EOY 2023 General Collection 2022-2023                             |       |  |  |  |  |  |  |  |
|     | 5                                                                                   | Entity: Marquette Area Public Schools (52170)                                 |       |  |  |  |  |  |  |  |
|     | 6                                                                                   | Description: Counts of students reported as participants in special programs. |       |  |  |  |  |  |  |  |
|     | /                                                                                   |                                                                               |       |  |  |  |  |  |  |  |
|     | 8                                                                                   |                                                                               | Count |  |  |  |  |  |  |  |
| -   | 9 N                                                                                 | Marquette Area Public Schools (52170)                                         | 3792  |  |  |  |  |  |  |  |
| +   | 10                                                                                  | Bothwell Middle School (06268)                                                | 753   |  |  |  |  |  |  |  |
| +   | 774                                                                                 | Cherry Creek Elementary School (07822)                                        | 441   |  |  |  |  |  |  |  |
| +   | 1228                                                                                | Fr. Marquette Catholic School (03981)                                         | 33    |  |  |  |  |  |  |  |
| +   | 1268                                                                                | Graveraet Elementary School (02312)                                           | 395   |  |  |  |  |  |  |  |
| +   | 1676                                                                                | Marquette Senior High School (02389)                                          | 835   |  |  |  |  |  |  |  |
| +   | 2530                                                                                | Sandy Knoll School (03402)                                                    | 494   |  |  |  |  |  |  |  |
| +   | 3039                                                                                | Superior Hills Elementary School (01238)                                      | 498   |  |  |  |  |  |  |  |
| +   | 3552                                                                                | Vandenboom Alternative High School (07755) 343                                |       |  |  |  |  |  |  |  |
| _   | 3909                                                                                |                                                                               |       |  |  |  |  |  |  |  |

The CSV format exports fully expanded with columns for District, Building and Program, as well as Last and First Name, Grade, Gender, Ethnicity, DOB, UIC and Local ID.

| 100 | A                                       | P      | C                                | U      | C                                 | r -    |          |             |          |        | N           | L          | IVI | IN             |
|-----|-----------------------------------------|--------|----------------------------------|--------|-----------------------------------|--------|----------|-------------|----------|--------|-------------|------------|-----|----------------|
| 1   | DistrictName3                           | Count1 | SchoolFacilityNumber2            | Count2 | Program2                          | Count3 | LastName | e FirstName | GradeOrS | Gender | Ethnicity   | DOB        | UIC | LocalStudentID |
| 2   | Marquette Area Public Schools (52170)   | 3792   | Bothwell Middle School (06268)   | 75     | 3 English Learner                 | 3      |          |             | 7        | м      | Hispanic o  | 7/1/2008   |     |                |
| 3   | Marquette Area Public Schools (52170)   | 3792   | Bothwell Middle School (06268)   | 75     | 3 English Learner                 | 3      |          |             | 8        | F      | Asian Ame   | 11/25/2008 |     |                |
| 4   | Marquette Area Public Schools (52170)   | 3792   | Bothwell Middle School (06268)   | 75     | 3 English Learner                 | 3      |          |             | 8        | м      | Asian Ame   | 10/7/2009  |     |                |
| 5   | Marquette Area Public Schools (52170)   | 3792   | Bothwell Middle School (06268)   | 75     | 3 9140 Military Connected Student | 2      |          |             | 6        | F      | White       | 9/15/2010  |     |                |
| 5   | Marquette Area Public Schools (52170)   | 3792   | Bothwell Middle School (06268)   | 75     | 3 9140 Military Connected Student | 2      |          |             | 8        | F      | MultiRacia  | 5/5/2009   |     |                |
| 7   | Marquette Area Public Schools (52170)   | 3792   | Bothwell Middle School (06268)   | 75     | 3 3060 Section 31a At Risk        | 558    |          |             | 6        | F      | White       | 5/19/2011  |     |                |
| 3   | Marquette Area Public Schools (52170)   | 3792   | Bothwell Middle School (06268)   | 75     | 3 3060 Section 31a At Risk        | 558    |          |             | 6        | F      | White       | 8/19/2010  |     |                |
| )   | Marquette Area Public Schools (52170)   | 3792   | Bothwell Middle School (06268)   | 75     | 3 3060 Section 31a At Risk        | 558    |          |             | 6        | M      | White       | 12/21/2010 |     |                |
| 0   | Managements Area Dublis Cabaala (CO170) | 2702   | Dethusell Middle Celevel (00000) | 70     | a page constant at a piele        |        |          |             | C 1      |        | And to be a | 11/1/2010  |     |                |

## Appendix A: File Upload Status Descriptions

The following are possible file status options when viewing the Uploaded File Status screen:

| Status Message                             | Description                                                                                             |
|--------------------------------------------|----------------------------------------------------------------------------------------------------|
| Completed Bulk UIC Resolution              | The data in the Staging Area have been processed through bulk resolution.                               |
| Completed Detailed UIC Resolution          | The data in the Staging Area have been processed through detailed resolution.                           |
| Completed Field Level Validation           | The data in the Staging Area have been successfully validated.                                          |
| Completed Load Data Collection             | The XML file was successfully loaded to the Data Collection area.                                       |
| Completed Load Staging Area                | The data have been loaded to the Staging Area successfully.                                             |
| Failed Bulk UIC Resolution                 | An unexpected error has occurred.<br>Please contact CEPI customer support.                              |
| Failed Detailed UIC Resolution             | An unexpected error has occurred.<br>Please contact CEPI customer support.                              |
| Failed Field Level Validation              | An unexpected error has occurred.<br>Please contact CEPI customer support.                              |
| Failed File Level Validation               | The file-level validation failed. The validation issues will be listed on the File Upload Details form. |
| Failed Load Data Collection                | An unexpected error has occurred.<br>Please contact CEPI customer support.                              |
| Failed Load Staging Area                   | An unexpected error has occurred.<br>Please contact CEPI customer support.                              |
| Max Retry Exceeded – Removed from<br>Queue | An unexpected error has occurred.<br>Please contact CEPI customer support.                              |
| Passed File Level Validation               | The file passed the file-level validation checks.                                                       |
| Problems Processing TXT file               | MSDS does not accept files with the TXT extension. Please upload an appropriate file type.              |
| Problems Processing ZIP file               | The ZIP file uploaded was corrupt or contained invalid file types.                                      |
| Processed Successfully                     | The data in the Staging Area have been processed successfully.                                          |

| Status Message                                 | Description                                                                                                    |
|------------------------------------------------|----------------------------------------------------------------------------------------------------|
| Processing Bulk UIC Resolution                 | The data in the Staging Area are being processed for Bulk UIC Resolution (100% match).                                  |
| Processing Detailed UIC Resolution             | The data in the Staging Area are being processed for UIC Resolution.                                                    |
| Processing Field Level Validation              | The data in the Staging Area are being processed for field-level validation.                                            |
| Processing File Level Validation               | The file is being processed for schema issues, required UIC, duplicate students and other file-level validation issues. |
| Processing Load Data Collection                | The XML file is being loaded to the Data Collection area.                                                               |
| Processing Load Staging Area                   | The data are being loaded from the<br>Data Collection area and consolidated in<br>the Staging Area.                     |
| Upload Failed                                  | An unexpected error has occurred.<br>Please contact CEPI customer support.                                              |
| Uploaded Successfully                          | File was uploaded to the server.                                                                                        |
| Written to Queue – Available for<br>Processing | The file was accepted and is waiting in the queue for processing.                                                       |

## Appendix B: Certification Status Validation Messages

The following table represents possible **Certification Status** Validation Messages for a collection:

| Status Message                                       | Description                                                                                                    |
|------------------------------------------------------|----------------------------------------------------------------------------------------------------|
| Certified                                            | The staging area was certified and is closed for further changes.                                                                                                    |
| Certification not<br>Required                        | The collection is not available for Certification.                                                                                                    |
| Certified – Ongoing                                  | The staging area was certified, and the collection<br>allows for new enrollments, changes, exits and<br>certification of updated data.                                       |
| Errors Exist                                         | The staging area was processed through Quality Review/Certification and errors were found.                                                                                   |
| Error Free with No<br>Warnings                       | The staging area was processed through Quality Review/Certification and no errors or warnings were found.                                                                    |
| Error Free with<br>Warnings                          | The staging area was processed through Quality Review/Certification and warnings were found.                                                                                 |
| Failed Quality<br>Review                             | The Quality Review process failed due to an<br>unexpected issue. Please try running quality<br>review again. If the issue persists, please contact<br>CEPI customer support. |
| Pending<br>Certification                             | The staging area is available for certification.                                                                                                    |
| Processing<br>Certification                          | The staging area is currently undergoing the Certification process.                                                                                                    |
| Processing Quality<br>Review                         | The staging area is currently undergoing the Quality Review process.                                                                                                    |
| Written to Queue –<br>Available for<br>Certification | The collection has been placed in a queue and will be processed for certification in the order received.                                                                     |

Note: The Certification Status is different from a Staging Area's Validation Status. Errors and warnings at the field level are displayed under the Validation Status heading on the Staging Area Detail screen. The Certification Status message is based on whether there are errors or warnings on the Certify Collection screen subsequent to clicking Certify on the Staging Area screen or clicking Quality Review on the Staging Area Detail screen.

## Appendix C: UIC Resolution Status Messages

The table below lists possible **field-level validation** messages for a student record in a collection:

| Status Message                                 | Description                                                                                                    |
|------------------------------------------------|----------------------------------------------------------------------------------------------------|
| Pending Resolution                             | The record is ready for UIC Resolution.                                                                                                    |
| Match Found                                    | A match was found for the record in the Student Master.                                                                                             |
| Requires Resolution                            | Multiple choices for matching were found for this record and require resolution.                                                                    |
| Not Eligible for<br>Resolution                 | The record requires resolution, yet the collection does not allow for it.                                                                           |
| New UIC Generated                              | No matches were found for the record, and a new UIC was generated.                                                                                  |
| New UIC Requested                              | The record required resolution, and the resolver has requested a new UIC.                                                                           |
| No Match                                       | On the resolution screen, the user chose No Match.<br>The possible matches presented were not the student.                                          |
| Processing Resolution                          | The record is being processed for UIC resolution.                                                                                                   |
| Used Previous<br>Resolution Result             | The record was previously resolved for this collection and submitting entity.                                                                       |
| Requires New UIC Not<br>Allowed for Collection | No matches were found for the record, and a new UIC was required, yet the collection does not allow it.                                             |
| UIC Request Denied                             | The request for a new UIC was rejected on the Manage Request for UIC form.                                                                          |
| UIC Resolution Failed                          | The UIC Resolution process failed. Select the records that failed and click on "Rerun Resolution." If the process fails again, please contact CEPI. |